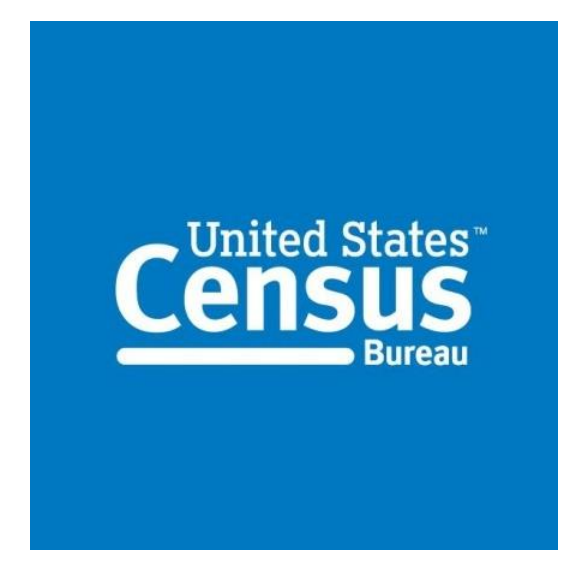

## <span id="page-0-0"></span>**data.census.gov Release Notes**

## **June 18, 2024**

## Table of Contents

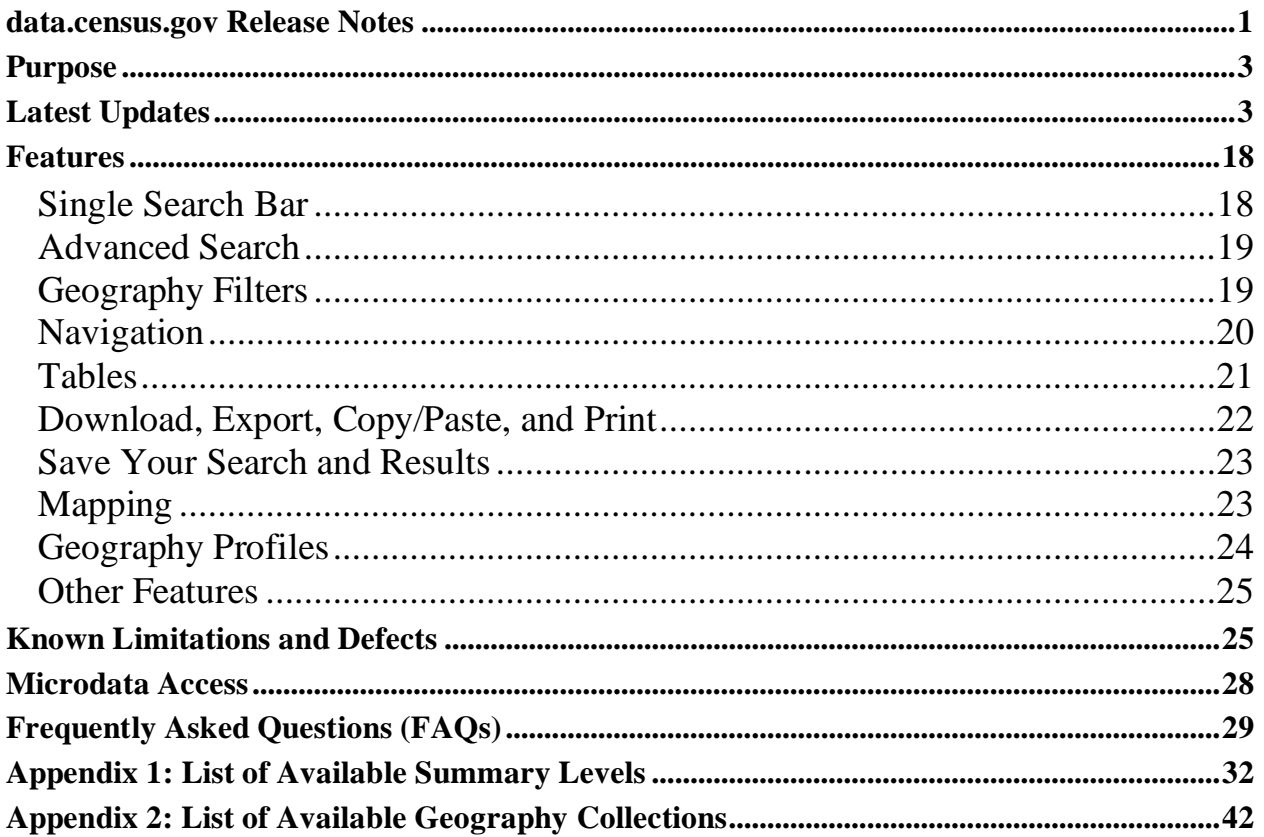

## <span id="page-2-0"></span>Purpose

The purpose of this document is to summarize functionality included in the release of the Census Bureau's developing data dissemination platform at data.census.gov.

## <span id="page-2-1"></span>Latest Updates

On June 18, we released the following updates to the site:

- New API status page, accessible a[t https://api.census.gov/status](https://api.census.gov/status) The landing page indicates overall status for the Census Data API and the Census API Key Signup:
	- $\circ$  Green = Up
	- $\circ$  Yellow = Intermittent
	- $\circ$  Red = Down

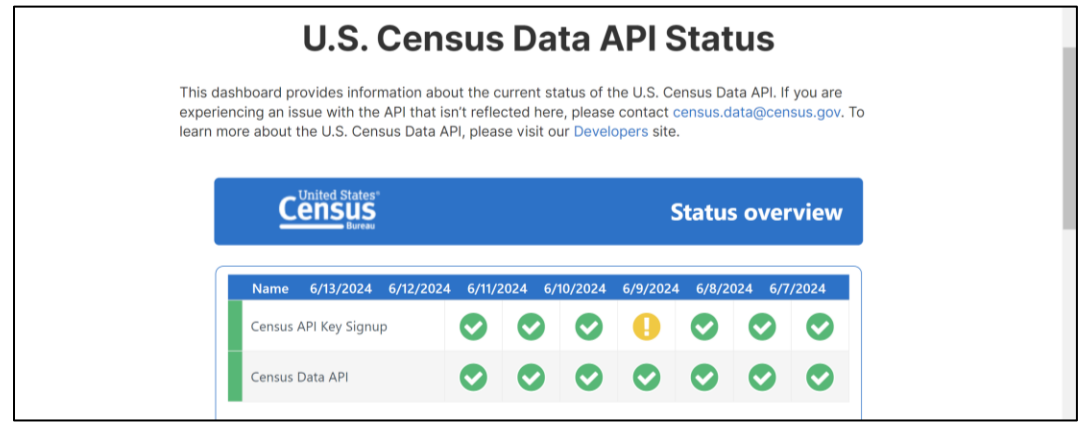

Click "Census Data API" or "Census API Key Signup" to get more detailed metrics and visualizations, including:

- 1. Average daily response times, in seconds
- 2. Actual response times at 1-hour intervals throughout the time range.
- 3. Percent uptime, ranging from 0%-100%

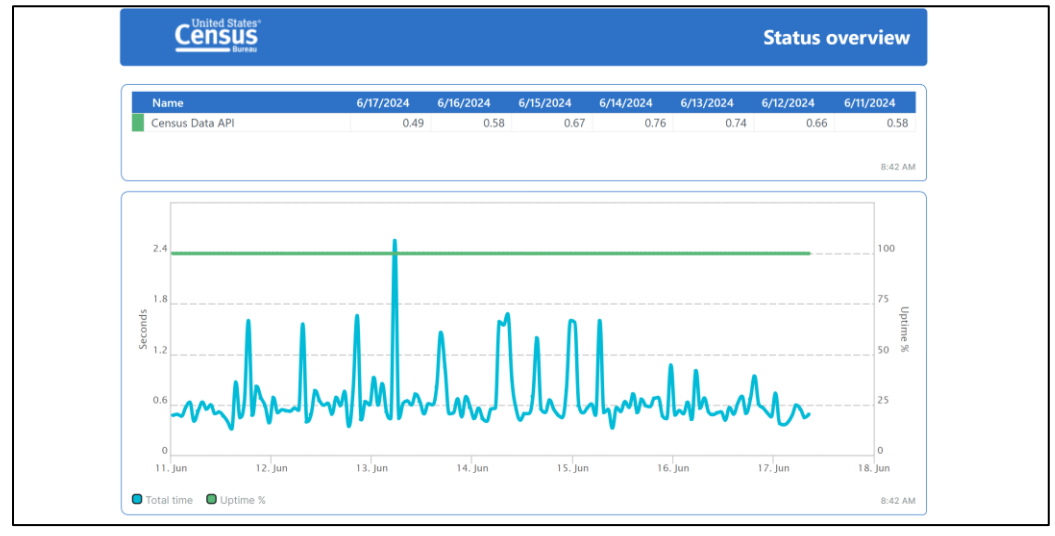

• Improved mapping functionality for places. When you choose a place-level geography, new technical updates ensure that the map displays the correct vintage for that geography and automatically zooms to your selected area.

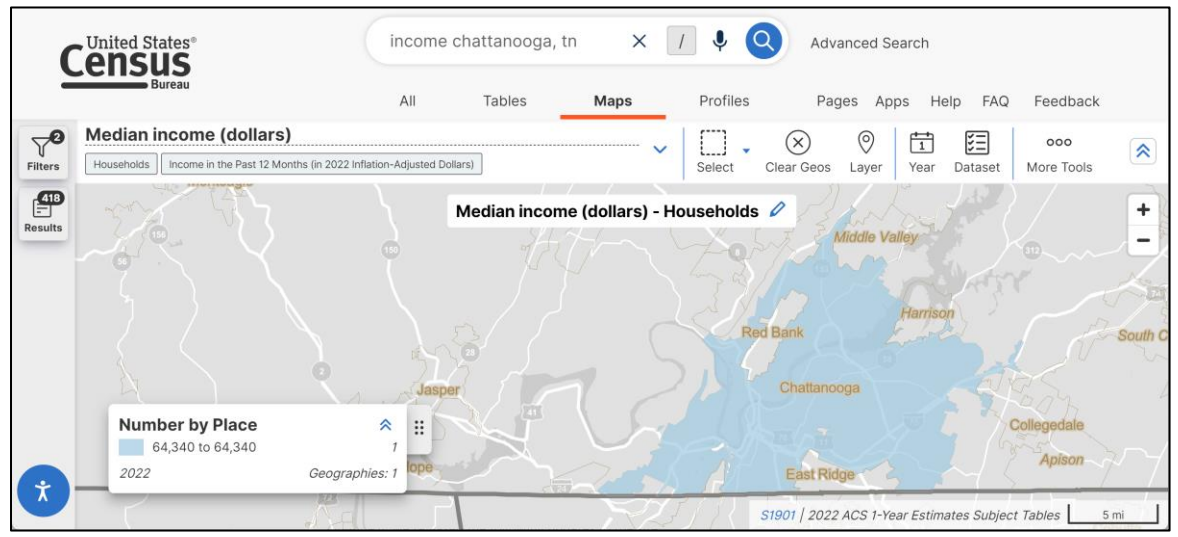

- Continued technical work to improve the Microdata Access Tool (MDAT) in future releases.
- Fixes to 8 defects, including fixes that allow you to:
	- o View Geography Profiles for congressional districts.
	- o View correct map layer for place-level geographies.

On June 4, we released the following updates to the site:

• New "Display Margin of Error" toggle, allowing you to view margins of error in the table view for your map.

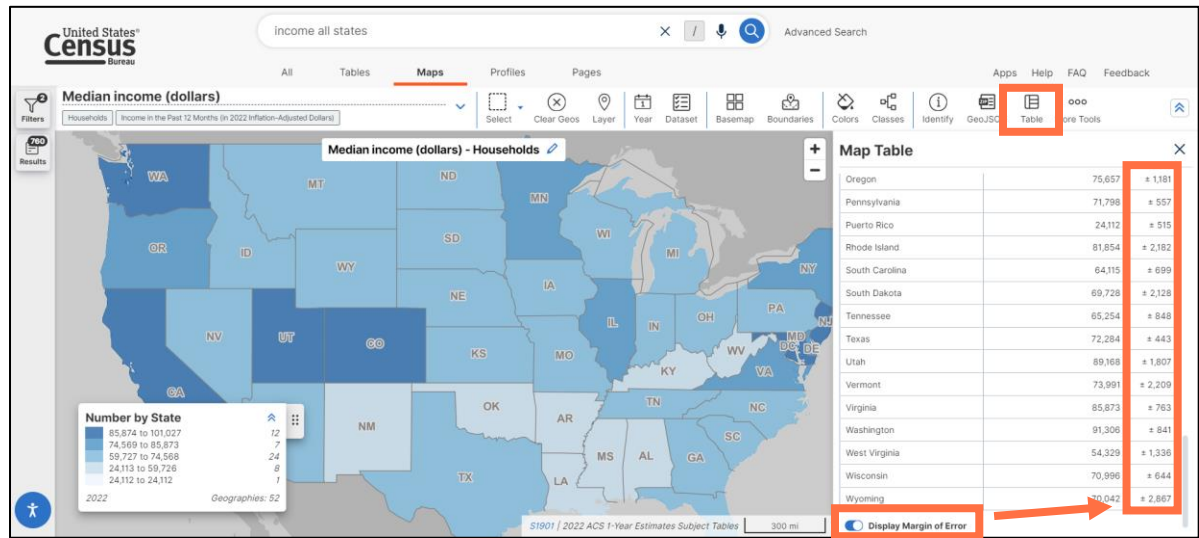

Improvements to controls for interacting with table cells:

- CF1700P5  $\times$   $1$   $\downarrow$ **Census**  $\bullet$ Advanced Search All Tables Maps Profiles Pages Apps Help FAQ Feedback CF1700P5 | CFS Preliminary Report: Shipment Characteristics by  $\nabla^{\mathbf{0}}$  $\circledcirc$  $123$  $\triangledown$ ⊟ 胆  $\mathop{\mathrm{III}}$  $000$ 萓 Industry: 2017  $\hat{\mathbf{x}}$ Filt Columns Geos Filters More Tools Economic Surveys 20 Notes Topics Codes Year  $narv...$  $\mathbf{E}^{\mathbf{0}}$ Geographic Area Name 2012 NAICS code Meaning of NAICS code Year Value (\$ Millions) | **Tons (Thousands) United States**  $^{00}$ : Total for all sectors  $: 2017$ 14,366,611 12,478,849  $\frac{1}{2}$  2017 5,672,939  $4,634,436$ United States Manufacturing  $\therefore$  wh **United States**  $\frac{1}{2}$  2017 6,392,775 4,387,750 sale trade n c  $Ctrl + C$ Copy with Headers **上** Export Table  $\boldsymbol{\dot{\chi}}$ 1 to 3 of 3 Page 1 of 1
- o Right-click any table cell to copy or export the table.

o Left-click table cells containing three vertical dots to view the notes for that table cell.

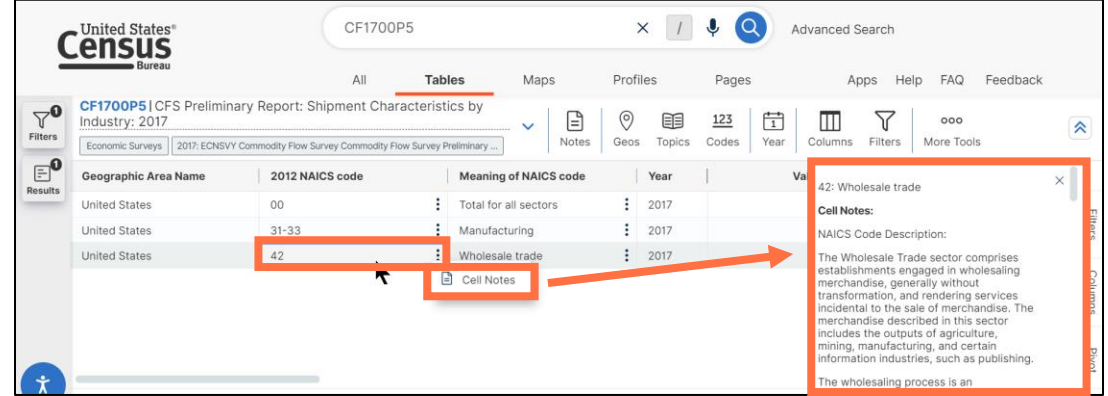

Improved messaging after clicking the question mark icon to learn more about filters.

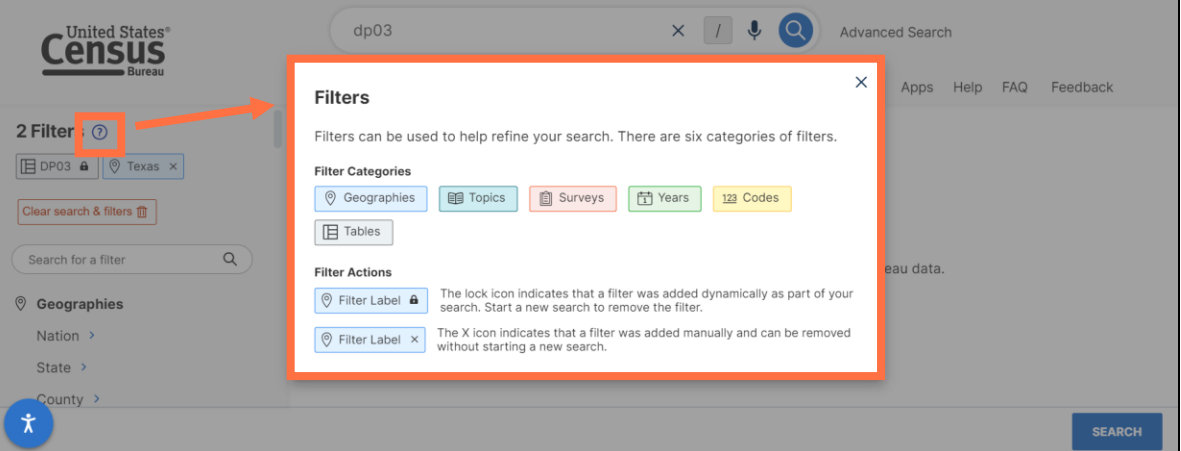

• Improved maps for the United States in the Geography Profiles. The updated maps more accurately display Alaska and Hawaii and no longer include a scale.

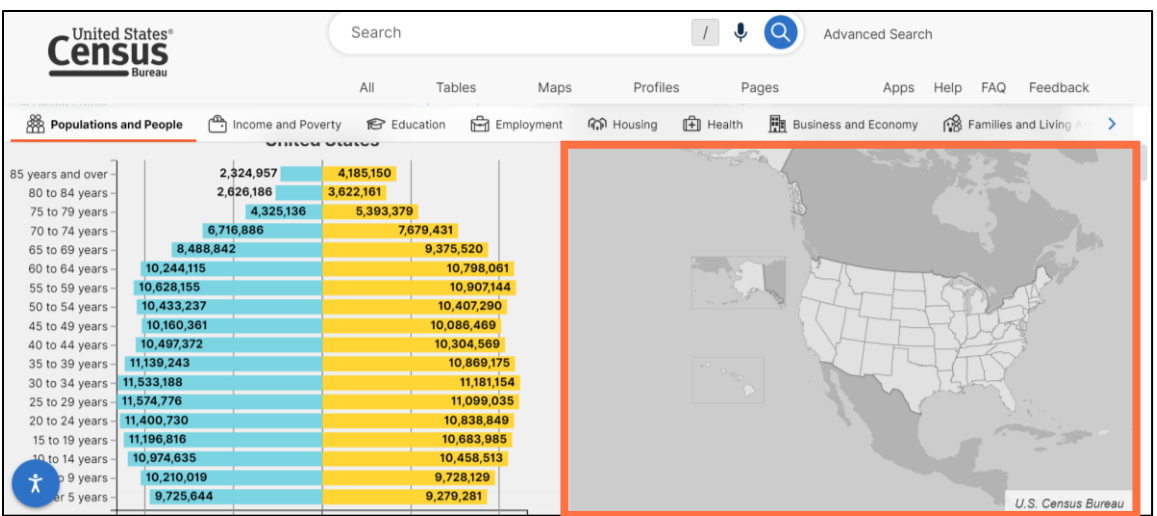

- Technical work to improve the Microdata Access Tool (MDAT) in future releases, along with other behind-the-scenes enhancements to data.census.gov.
- Fixes to 6 defects, including fixes that allow you to:
	- o View the correct boundaries for your map by default.
	- o View footer notes in your table download.

On May 23, we released the following updates to the site:

• New search by address functionality. After typing in an address, we provide a clickable list of Census Bureau geographies that an address falls within.

To access this new functionality, click the geography pin icon in the single search bar on the landing page of data.census.gov. Enter the street address in the pop-up window, as well as the city/state or ZIP code.

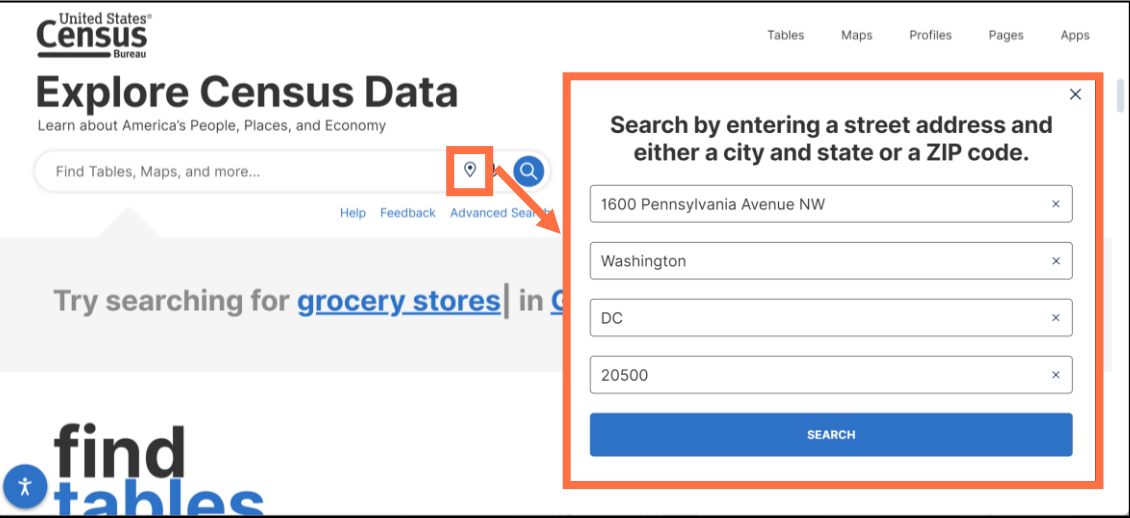

After running the search, you will see a list of geographies the address falls within. Click a geography to add it as a selected filter.

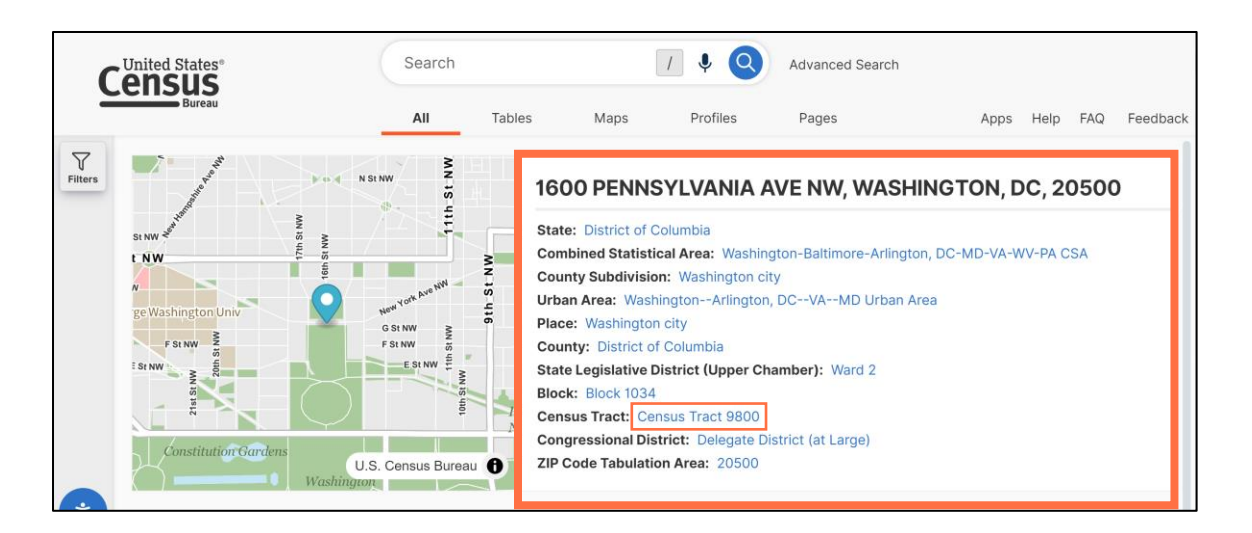

You will see the geography as a filter, allowing you to view results for that geography or apply other search criteria to narrow you search.

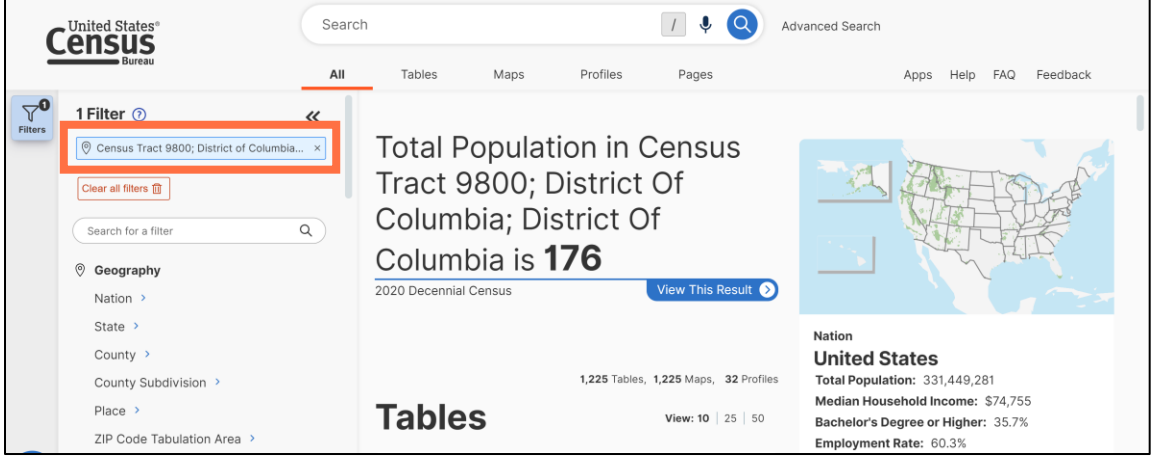

Please note:

- $\circ$  Address search functionality on data.census.gov is exclusively available through the landing page
- $\circ$  The address search is powered by and limited to addresses recognized by the Census [Geocoder.](https://geocoding.geo.census.gov/geocoder/)
- o Supported geographies include:
	- State
	- Combined Statistical Area
	- County Subdivision
	- Urban Area
	- Place
	- County
	- State Legislative Districts (Upper and Lower Chambers)
	- Block
	- **Census Tract**
- Congressional District
- **ZIP Code Tabulation Area**
- Improved API button. After clicking the API button at the top of the table, you will now see data and metadata links in the pop-up window.

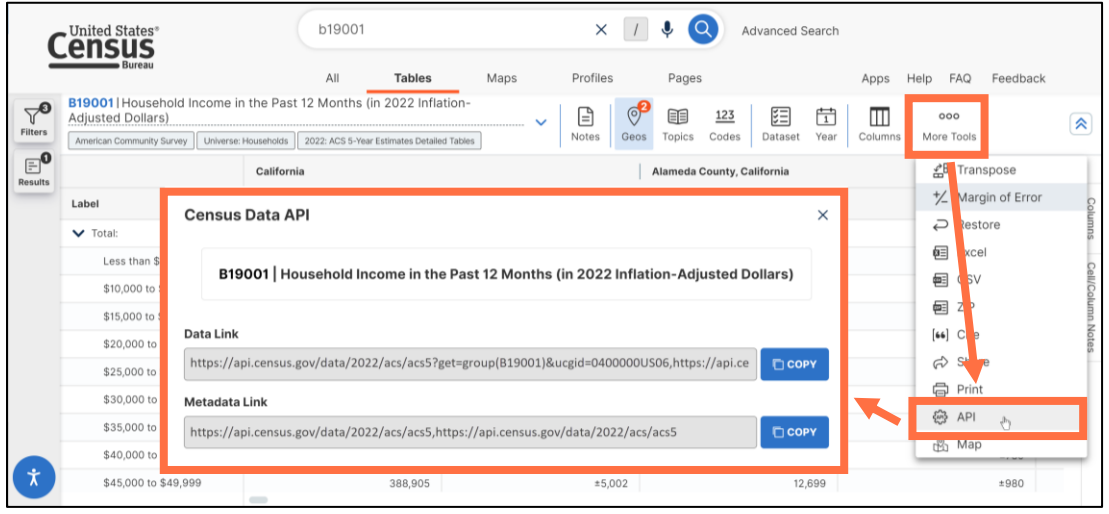

o **Data Link:** Provides the corresponding API call to get data for your current table view.

NOTE: When viewing tables for multiple geography or code selections, you may receive multiple API queries separated by a comma. In the example below, the first query provides the table data for the state of California and the second query provides the table data for all counties in California. These must be run as separate API queries to return data.

https://api.census.gov/data/2022/acs/acs5?get=group(B19001)&ucgid=040000 0US06**,**https://api.census.gov/data/2022/acs/acs5?get=group(B19001)&ucgid=p seudo(0400000US06\$0500000)

- o **Metadata Link:** Provides the API call to the overall dataset that is relevant to your table. This provides reference material such as lists of variables, geographies, and tables for the dataset.
- New GeoJSON button. When you click the button at the top of the map, it will start a ZIP file download of the currently visible map boundaries in GeoJSON format. These boundary files can be used to create custom maps using your own software.

The process of downloading the GeoJSON file is the same as downloading other ZIP files:

- o Click the GeoJSON button to start the download
- o Wait for the progress bar to load to 100%
- o Open the ZIP file in your downloaded files

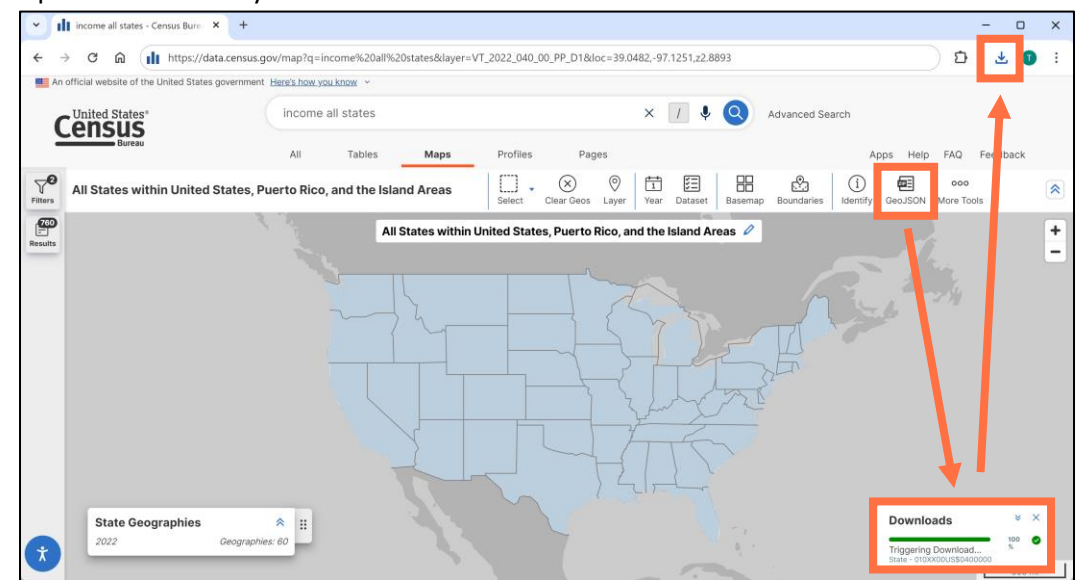

• Fixes to ensure that the survey/program, name, year, and dataset appear correctly after clicking the Notes button.

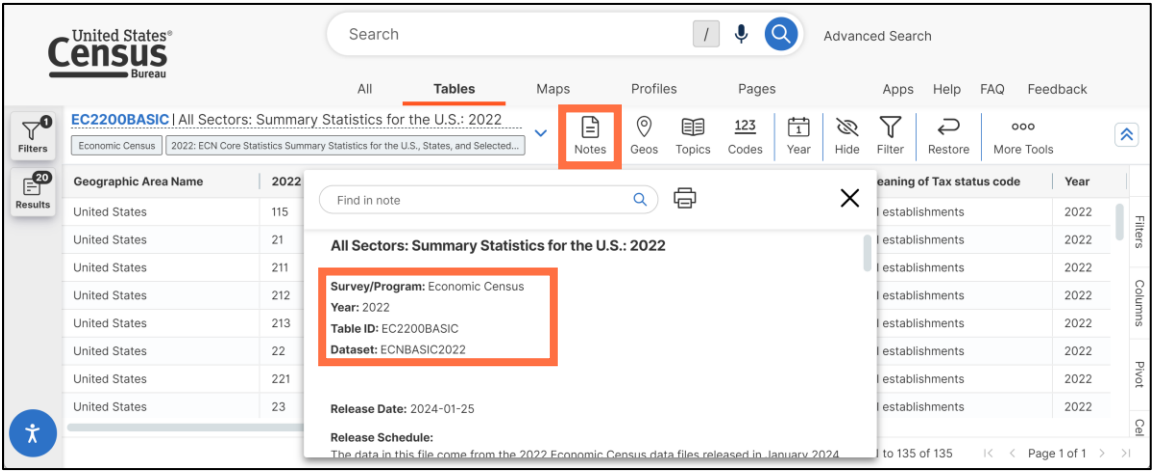

• Renamed button to adjust table columns. The previous "Hide" button is now called "Columns" to clarify that you can use the button to hide or show columns in the table.

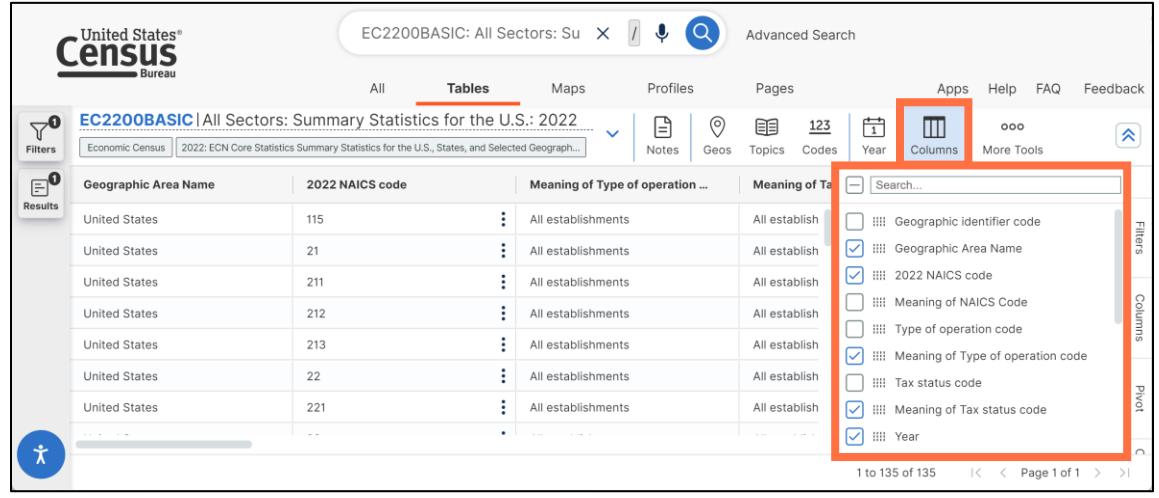

- Improved table messaging:
	- o Improved "Data Not Available" message. The message now includes clearer text that reads "There is no data available for this filter combination."

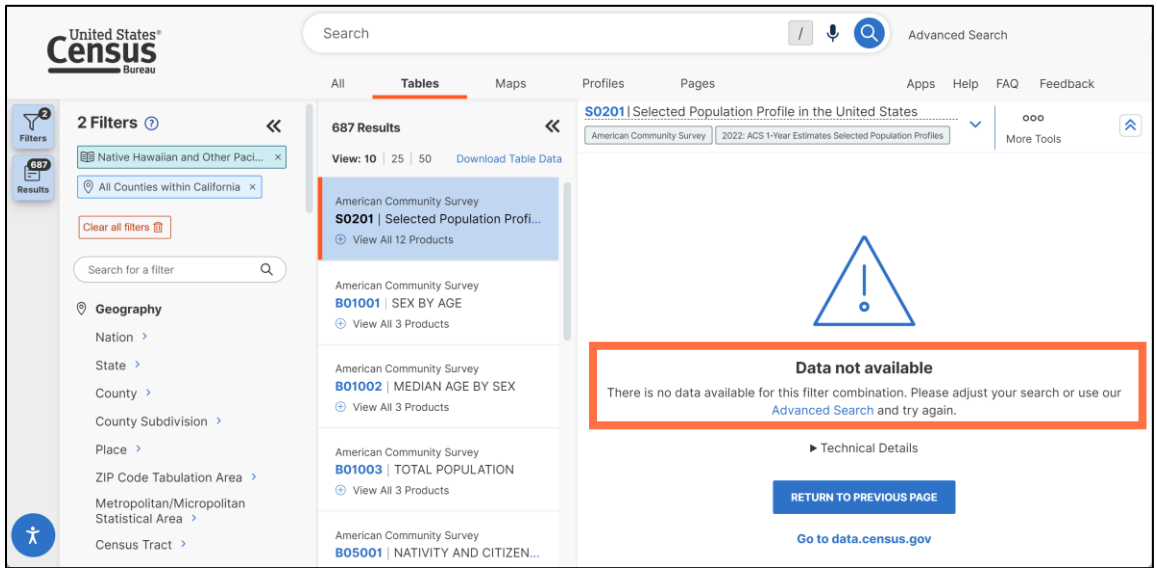

 $\circ$  Text wrapping applied to technical details of error messages, allowing you to view the full message more easily.

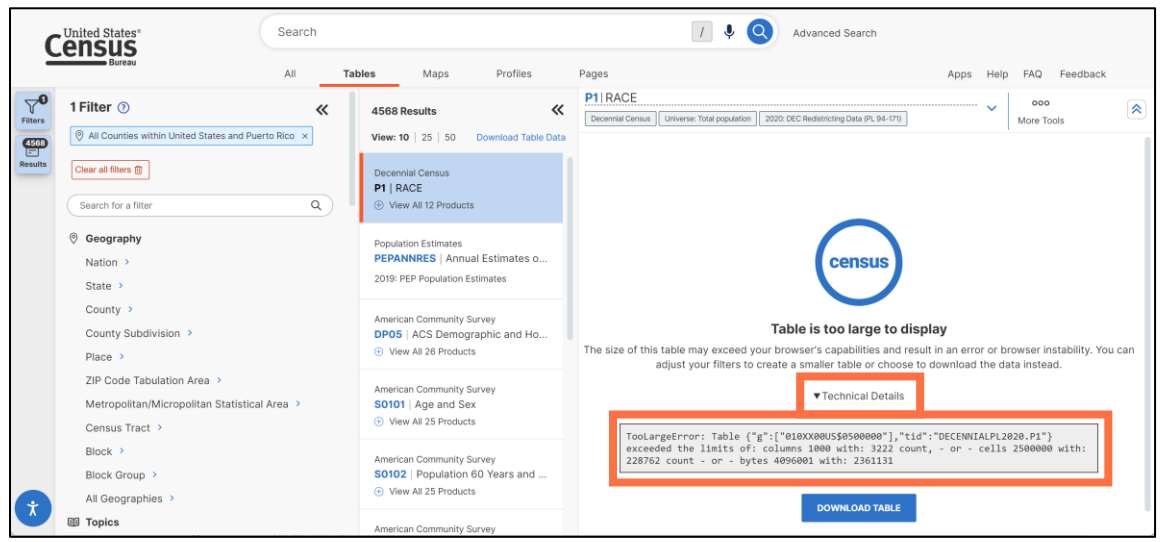

• Improvements to the Ancestry bar charts in the Geography Profiles. The ancestries are now sorted in descending order, so the most popular ancestries appear at the top of the list.

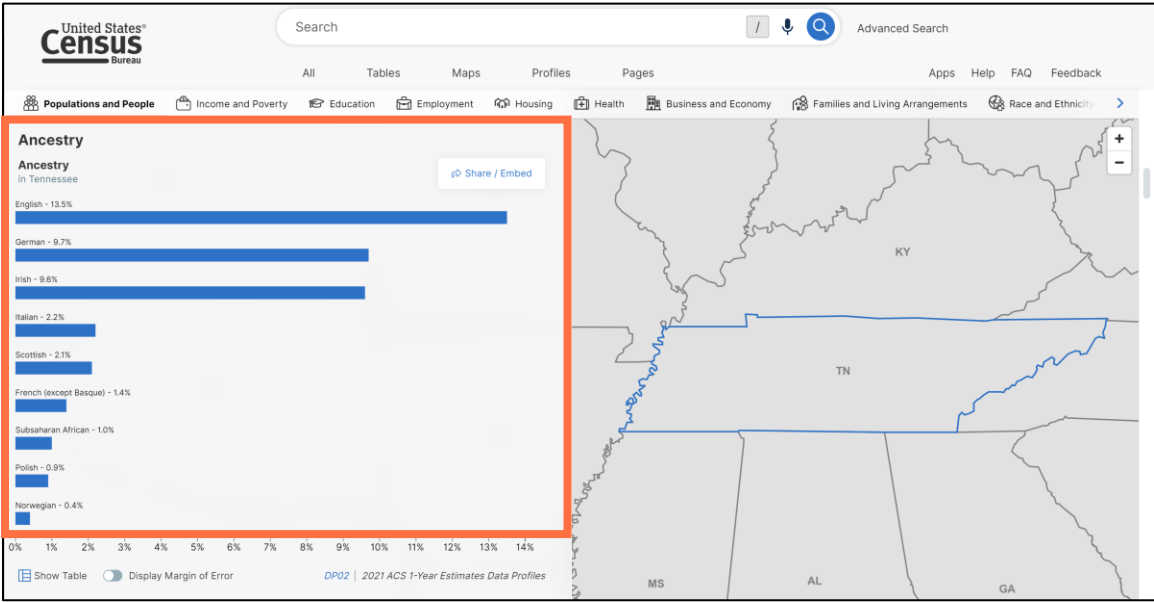

- Behind-the-scenes work to support the display of margins of error in the map table view in future releases.
- Technical work to improve the Microdata Access Tool (MDAT) in future releases.
- Fixes to 14 defects, including fixes that allow you to:
	- $\circ$  Use the interactive map in the Geography Profiles to change the race and ethnicity.
	- o Maintain your selection map view when interacting with map toolbar controls.

On April 9, we released the following updates to the site:

• Enhancements to the navigation and instructions for the Identify feature on the map. When you click the Identify button, a panel will now appear on the right side of the map with instructions prompting you for the next action to take.

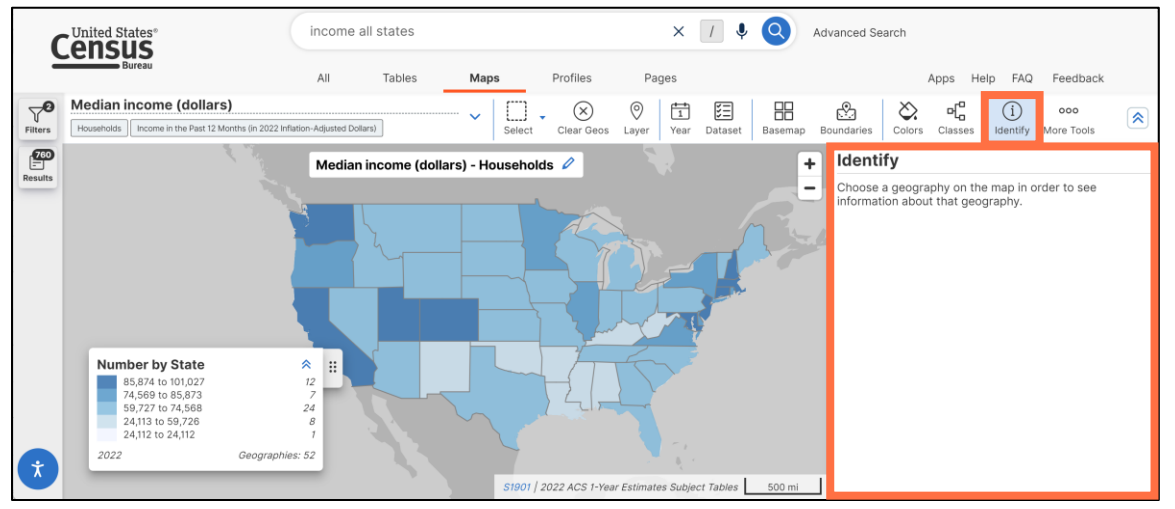

• New API button in the table ribbon. This option provides the corresponding API query for the dataset related to the table you are currently viewing.

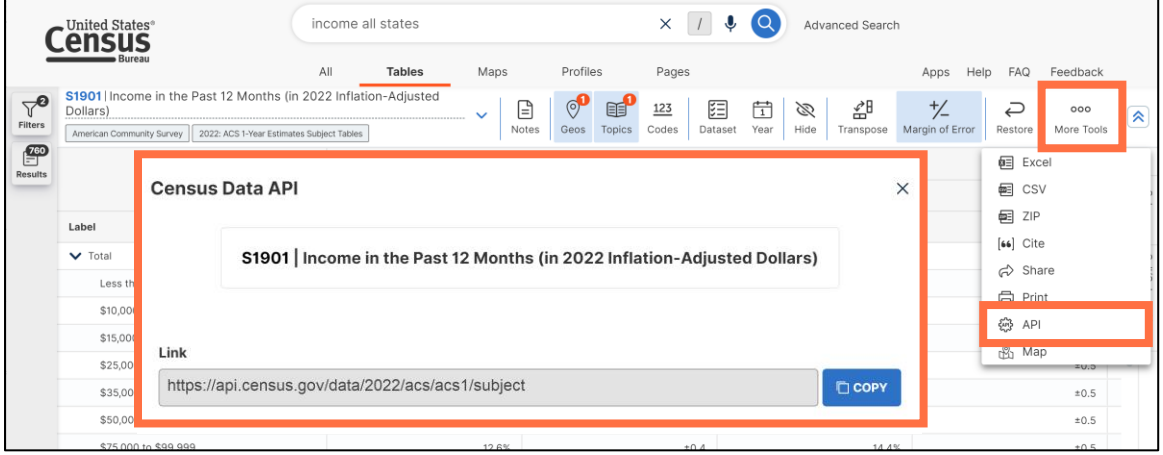

• Updated language for ZIP downloads. With this update, the pop-up window indicates that downloads are in a ZIP file format.

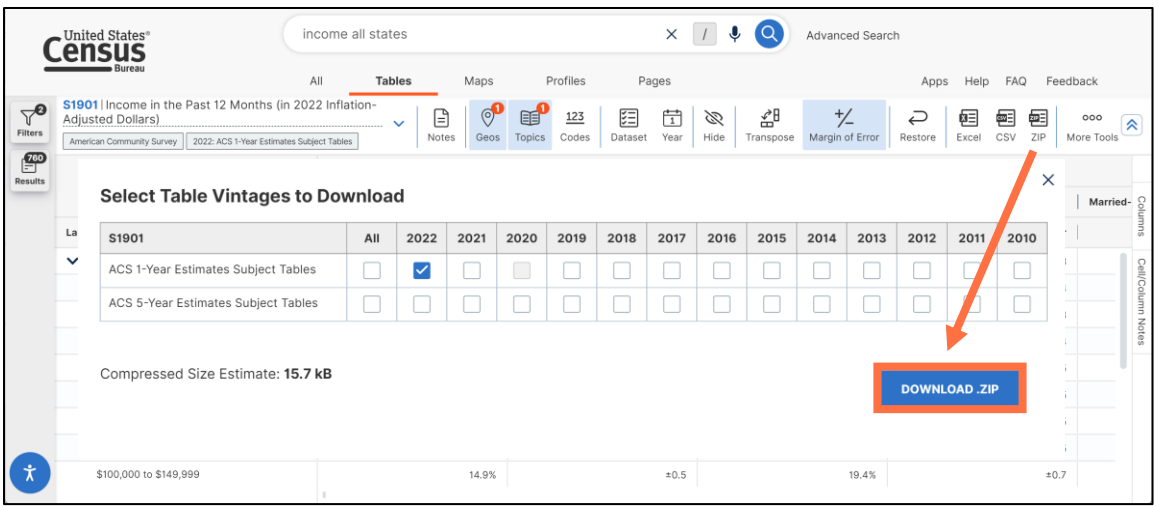

• Technical details added to table messages. These expandable messages allow you to view more details explaining why a table does not display. For example, the below message shows that the table is too large to display because it contains 6,785 columns, exceeding the 1,000-column maximum.

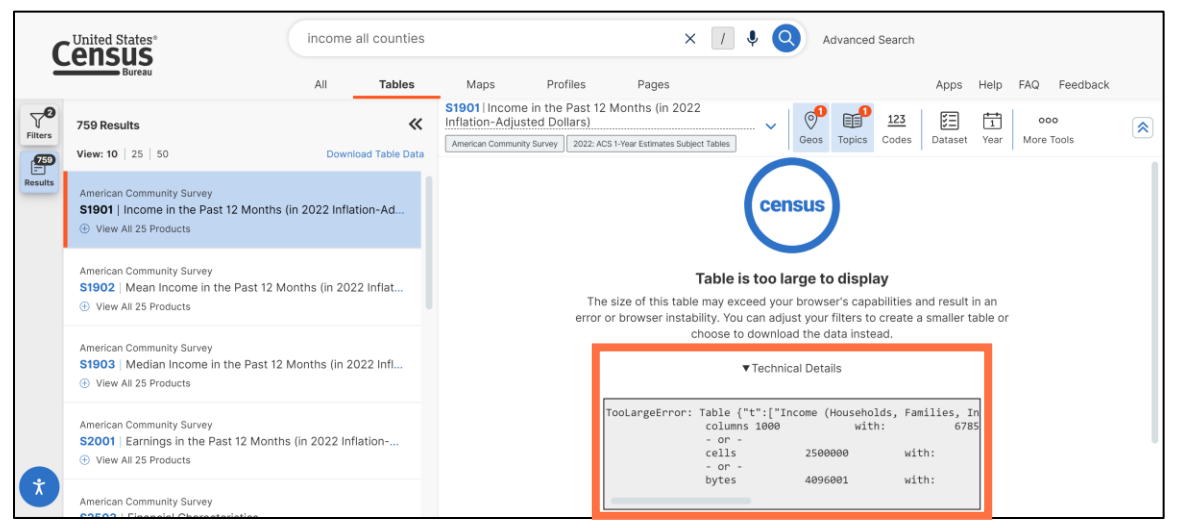

• New option to select NAICS-Based International Trade Codes, allowing you to access import/export data for different North American Industry Classification System (NAICS) Codes.

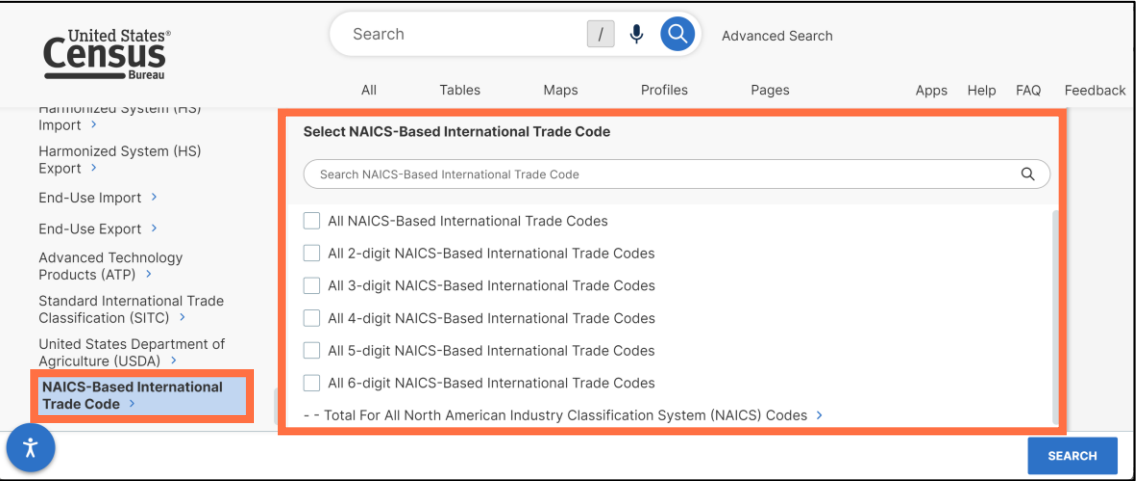

- Enhancements to the Population Pyramids App, including:
	- o Clickable progress bar to navigate between the different sections of the app, or to start over from the beginning.
	- o New legend to show the meaning of each color in the pyramid.

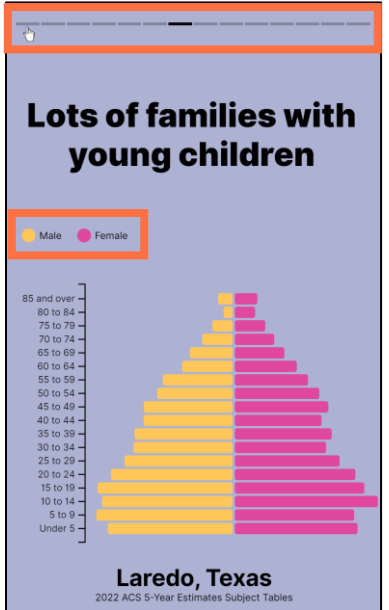

o Improved messaging when a population pyramid search does not show results.

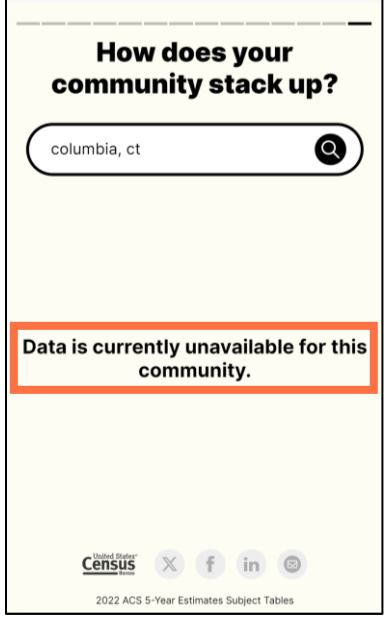

- Back-end work to support future enhancements to mapping capabilities.
- Fixes to 12 defects, including fixes that allow you to:
	- o Map data from 2020 Census data tables for Island Areas.
	- $\circ$  View data in custom tables after selecting multiple types of geographic areas in the Microdata Access Tool (MDAT).

On March 21, we released the following updates to the site:

- Enhancements to the **Population Pyramids application**<sup>1</sup>, including:
	- o Updated navigation to the related Geography Profile, accessible by clicking the geography name underlined with dotted lines.
	- o Improved links to share population pyramids. These URLs include the GEO ID to capture your geography selection, allowing you to share results to specific population pyramids.

<sup>1</sup> [https://data.census.gov/app/population\\_pyramids](https://data.census.gov/app/population_pyramids)

o New source statement added to the widget.

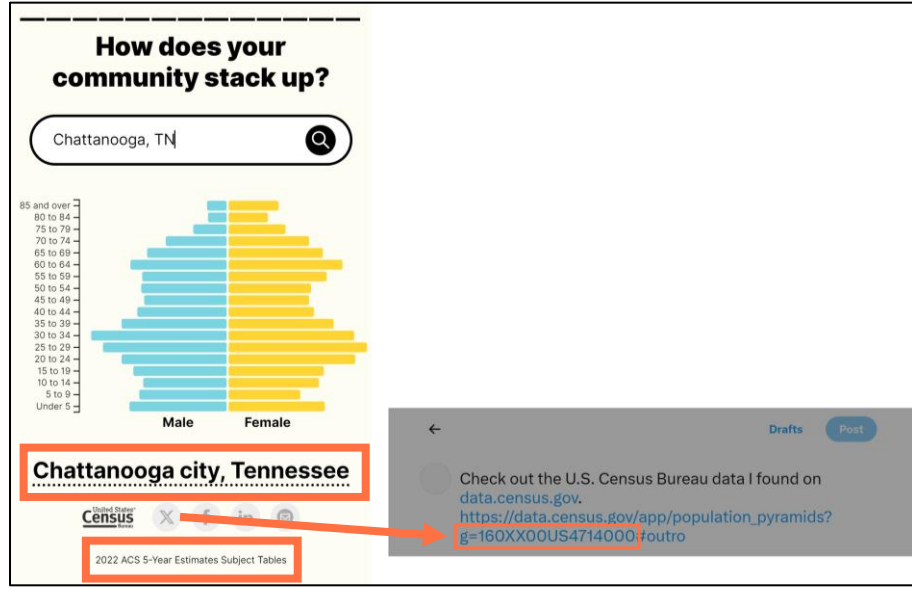

• Improved table headers. This update displays all table headers by default, including instances when tables have a recommended pivot automatically applied.

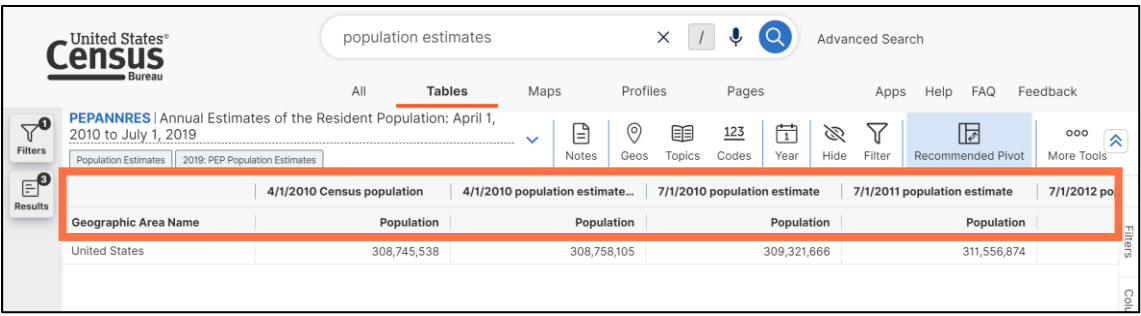

• Updated design for the webpage to  $sign-up$  for an API key<sup>2</sup>. The new design includes Census Bureau branding and a consistent look and feel with other webpages.

<sup>&</sup>lt;sup>2</sup> [https://api.census.gov/data/key\\_signup.html](https://api.census.gov/data/key_signup.html)

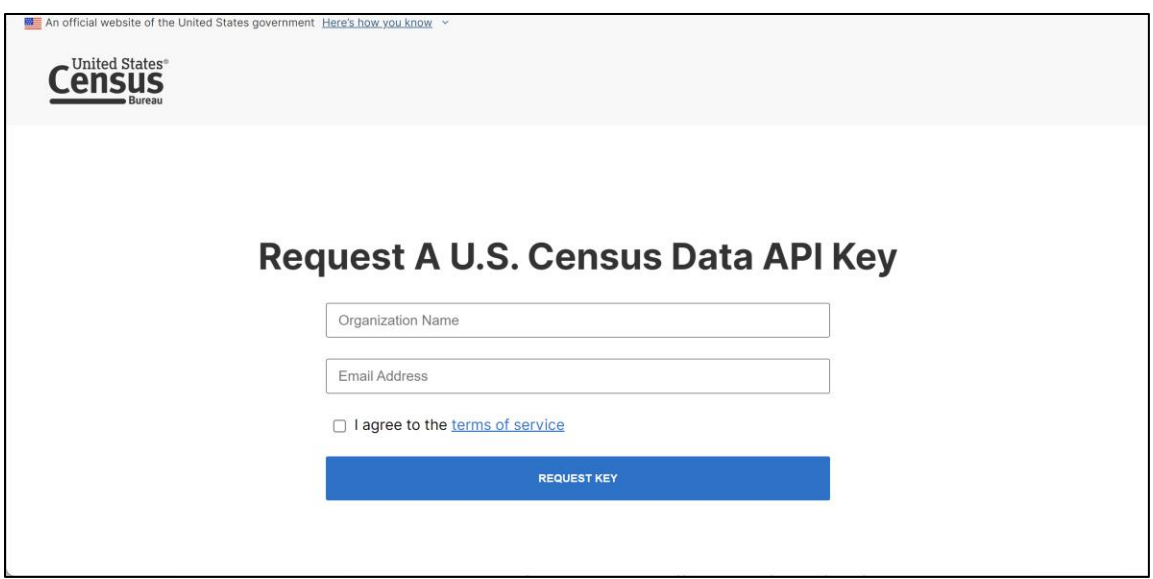

• Improved messaging when no results match the search. This update provides "No Results Found" messages when there are no matching results, without providing irrelevant Profile suggestions.

<span id="page-16-0"></span>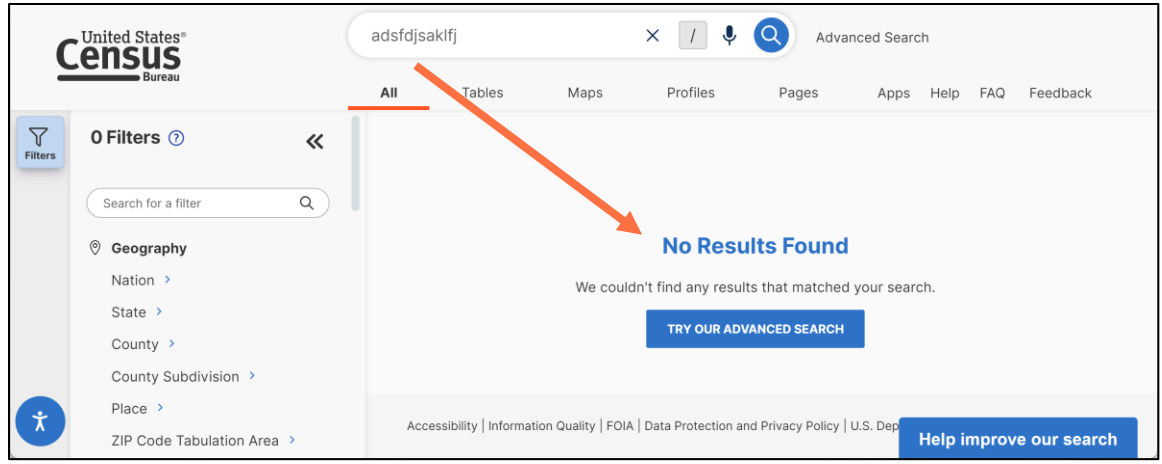

## Features

Current features on data.census.gov include:

### <span id="page-17-0"></span>Single Search Bar

**Unified Search**: The single search bar allows you to type or speak phrases and supports searches by:

- Topic
- Geography (nation, state, county, place, county subdivision, congressional district, school district, ZIP Code, ZIP Code Tabulation Area, American Indian area, Alaska Native area, Hawaiian home land)
- Table name
- Table ID (single or multiple table IDs)
- North American Industry Classification System (NAICS) code
- Equal Employment Opportunity (EEO) occupation code
- Detailed population groups by race, ethnicity, ancestry, and county of birth

Other features of single search include:

- **Entity extraction:** Allows you to search multiple filters at once (example: a search for 'poverty Maryland Virginia' sets filters for 'poverty,' 'Maryland,' and 'Virginia.')
- **Typeahead search suggestions**: As you type into the single search bar, a box will appear with search suggestions that update in real time
- **Spelling corrections, related search suggestions, and relevancy rules** are applied to the free form text you enter in the search bar
- **Search by Address:** Allows you to type an address into a pop-up window to get a list of clickable geography filters the address falls within. This feature is accessible by clicking the geography pin icon in the single search bar on the landing page. The address search is powered by and limited to addresses recognized by the Census Geocoder. The search results provide a list of geography filters the address falls within, including the state, combined statistical area, county subdivision, urban area, place, county, state legislative district (upper and lower chambers), block, census tract, congressional district, and ZIP Code Tabulation Area (ZCTA).

### <span id="page-18-0"></span>**Filters**

**Filters:** Use filters as guided approach to browse all available options and precisely select them without having to come up with your own words for a search. Filters allow you to access all available search options, including more detailed options that are not supported through the single search bar.

Browse filters to find check boxes that allow you to select your desired:

- **Code** (industry, commodity, material/fuel, product and service, occupation, import/export, international trade classification, and United States Department of Agriculture codes)
- **Geography**
- **Survey**
- **Topic**
- **Year**

North American Industry Classification System (NAICS), North American Product Classification System (NAPCS), and Equal Employment Opportunity (EEO) Occupation Codes are included in the code filters. The site supports options to select collections of codes in bulk.

The topics filters allow you to select detailed race, ethnicity, ancestry, and country of birth population groups. These filters include check boxes that allow you to select collections of population groups in a single click (example: "All available tribes" or "All available ancestries").

**"Search for a Filter" Search Box:** The search box directly at the top of the filter panel allows you to select pre-defined search options to quickly choose your topic, geography, year, survey, or code without clicking through the filter panel. You must input an exact text match in order to find a filter and you must click the check box for the desired filter in order to select it.

**Search within Filter Panels:** Each filter panel has a search bar at the top of the panel that allows you to search the list of results for that single filter panel without having to scroll through the list. You must input an exact text match in order to find a result.

**"Search Geography":** The search bar at the top of the main geography filter panel is a global geography filter search box. When you use this search, the site will provide a list of all types of geography filters that match your text.

## <span id="page-18-1"></span>Geography Filters

**Summary Levels:** The geography filters provide comprehensive access to nearly 250 geographic summary levels, listed i[n Appendix 1.](#page-31-0)

**Dual Pathwaysto Select Your Geography:** The filters offer two methods to select your geography

1) **Geographic Entities:** By default, the site provides nine boxes with the most popular types of geographic areas, followed a collapsed list of all other geographic levels. This pathway helps you easily get to the most popular geographies by hiding some of the more complex geographies from the default views. You can still access these complex geographies if you need them by clicking the plus sign to expand "Within other geographies" or by clicking the

"Show Geographic Components" tab.

2) **Summary Levels:** The site allows you to click the "Show Summary Levels" tab to see a list of all geographic areas sorted by their 3-digit summary level codes.

**Simplified Process to Select Geographies with Variants:** Many geography lists are simplified to only show one label for each geography. When you select the label, it will provide data over time for all available vintages of that geography, even if the geography name has changed slightly over time. This provides shorter lists to scroll through and does not require you to know the history of label changes to get to the data you need.

These simplified lists are applied to all geographies with variants, including metropolitan/micropolitan statistical areas, congressional districts, state legislative districts, and urban areas.

**Collections of Geographies:** The site allows you to select collections of geographies in bulk by clicking a single check box. Se[e Appendix 2](#page-41-0) for a list of available collections.

### <span id="page-19-0"></span>Navigation

**Single Search Bar Displayed on All Pages**: The single search bar appears at the top of all pages on data.census.gov, allowing you to refine your search without having to return to the landing page. When you edit the text in the single search bar, any filters you already selected by clicking a check box are automatically remembered so you won't lose them in your search.

**Filters Accessible on All Pages:** The site provides a panel dedicated to selecting filters and viewing your selections. This panel is accessible across all pages on data.census.gov so you can review and refine your search criteria at any time without having to leave your current view or navigate between different parts of the site. The landing page also features a link to the "Advanced Search" that will take you directly to the filter options if you would like to begin your search by selecting filters.

**Flexible Screen Layout:** Most pages on data.census.gov provide flexibility to determine the layout through expandable and collapsible side panels:

- Expand the Filters panel when you want to view or edit your search criteria
- Expand the Results panel when you want to browse table results or select a new table
- Collapse the Filters/Results panels when you want to see more of the table or map across your screen

**Navigation Options for "All," "Tables," "Maps" and "Pages":** The site features four tabs at the top that allow you to navigate between different types of search results: All, Tables, Maps, or Pages.

**Clear a Search:** Clicking the U.S. Census Bureau logo in the upper left allows you to clear all selections and navigates you back to the landing page so you can start a fresh search.

**Edit a Search:** The filter panel and single search bar show the search criteria that power your search.

• Filters with a lock icon tell you the search criteria is powered by the text you entered in the single search bar. You can remove these filters by editing the text in the single search bar.

• Filters with an "x" tell you the search criteria is based on a filter check box you selected. You can click the "x" to individually remove the filter.

**All View of Search Results Content:** After running a search, the All Results page will show you the top tables, maps, and web pages in one view. This is powered by consolidated curated results, meaning you may see prescribed search results and single estimates for selected topics based on geography and year.

**Browse Long Lists of Results:** The site provides the first 10 results by default, and includes functionality to page through the remaining results from your search. You may increase the number of results provided on each page to 25 or 50, allowing you to browse a long list of results in fewer clicks.

**Option to Browse List of Table Results Across Full Screen:** The site often shows a table or map as you are browsing through the list of results. If you would prefer to browse a long list of table titles across your full screen before viewing a table, click the "View All Tables" button on the All Results page.

## <span id="page-20-0"></span>Tables

**Table View:** All table views have features that allow you to:

- **Download and export** the table in Excel, CSV, and ZIP file formats
- **Print** the table
- **Share** the table via social media, email, or by copying the link to your clipboard
- **Cite** the table using MLA, APA, Chicago, Harvard, BibTex, and RIS formats
- **Add or remove geographies, years, codes, or population groups** using filters
- **Hide or show columns**
- **View API data and metadata queries** for the table you are viewing
- **Access, search, and print data notes** and links to technical documentation
- **Resize columns** by moving the edge of the cell right/left in the column header
- **Rearrange columns** by dragging them
- **Restore the table layout** at the click of a button

**Table Features Specific to Some Surveys/Programs:** Some tables have more features that allow you to:

- **Turn off the margin of error** with a click of a button. By default, the margin of error will be displayed for relevant tables.
- **•** [Freeze columns in place](https://ask.census.gov/prweb/PRServletCustom?pyActivity=pyMobileSnapStart&ArticleID=KCP-5531)<sup>3</sup> so they remain in view as you scroll horizontally
- **Sort a column** in ascending or descending order by clicking the column header
- **View definitions** for column headers and data values in selected surveys by hovering over them
- **Transpose the rows and columns** in a table with the click of a button
- **Pivot tables** so you can customize the layout of flat data tables (available for tables from economic surveys/programs and the Population Estimates Program)
- **[Create a custom filter](https://ask.census.gov/prweb/PRServletCustom?pyActivity=pyMobileSnapStart&ArticleID=KCP-5939)**<sup>4</sup> to keep only the data rows in the table that meet your specified criteria

<sup>3</sup> <https://ask.census.gov/prweb/PRServletCustom?pyActivity=pyMobileSnapStart&ArticleID=KCP-5531>

<sup>4</sup> <https://ask.census.gov/prweb/PRServletCustom?pyActivity=pyMobileSnapStart&ArticleID=KCP-5939>

- **Access links to bulk data downloads** (e.g. file transfer protocol sites)
- **View pre-filtered versions of large tables** (e.g. County Business Patterns) to more easily explore the most popular information the table provides
- **View iterated tables** by race, Hispanic origin, ancestry, and country of birth

## <span id="page-21-0"></span>Download, Export, Copy/Paste, and Print

The site offers the following ways to output the table:

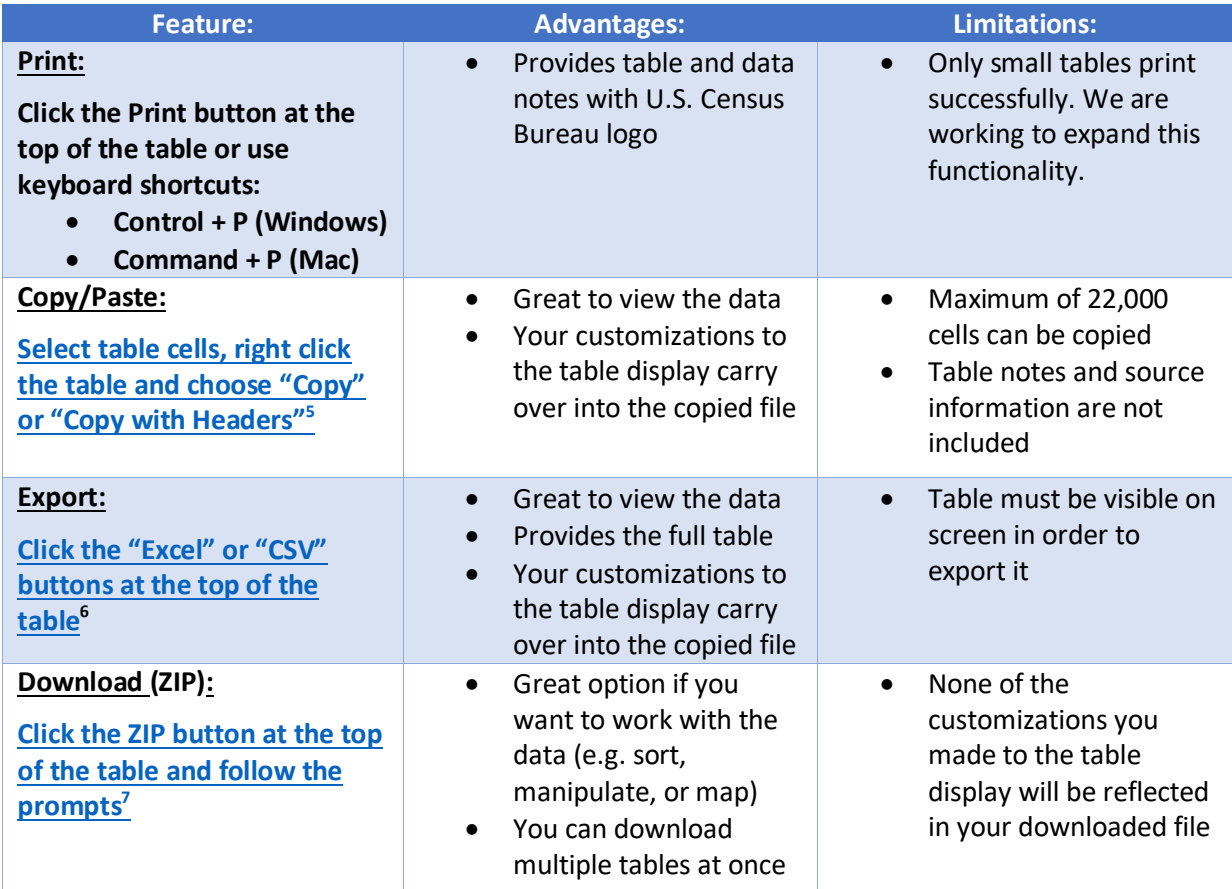

**Large Table Download:** Tables with more than 1,000 columns, 2.5 million cells, or tables that have an uncompressed download size of at least 4mb are considered large tables. These tables may be too large to display on screen. When you access a large table, the site will prompt you to download the table, which is the recommended action. It will also provide a link that gives you the option to try to load the large table on screen anyway, at the risk of experiencing long load times or browser instability.

<sup>5</sup> <https://www2.census.gov/data/api-documentation/how-to-export-tables-and-copy-paste-cells.pdf?>

<sup>6</sup> <https://www2.census.gov/data/api-documentation/how-to-export-tables-and-copy-paste-cells.pdf?>

<sup>7</sup> <https://www2.census.gov/data/api-documentation/how-to-download-a-table-as-a-csv-file.pdf?>

### <span id="page-22-0"></span>Save Your Search and Results

**Save Your Results:** Copy the full URL from your address bar to save the table or map view. When you visit the URL later, it will take you back to the table view, as well as the list of other results based on your search criteria.

**Save Your Search:** Copy the URL from your address bar. Delete the parts of the URL related to your view. This will make sure the search runs fresh each time the URL loads and does not save any particular table or map view. Learn about the different components of the URL and more functionality in the [FAQ: How](https://ask.census.gov/prweb/PRServletCustom?pyActivity=pyMobileSnapStart&ArticleID=KCP-5509)  [Do I Save My Results or Search](https://ask.census.gov/prweb/PRServletCustom?pyActivity=pyMobileSnapStart&ArticleID=KCP-5509)<sup>8</sup>.

### <span id="page-22-1"></span>Mapping

**Base Map**: Choose from three settings for the primary base map that you see at all times as you use the selection and thematic maps:

- **Basic:** Provides streets, street names, and railroads based on your zoom level
- **Detailed**: Provides all the features of the basic map, as well as color-coded features for airports, hospitals, parks, and military installations
- **None**: View a map with none of the above features

**Selection Map**: In addition to the single search and geography filters, the map offers two additional ways to select your geographies:

- Click and select individual geographies
- Use rectangle, circle, and lasso selection tools to select a group of geographies in bulk

These selections carry over as you navigate between the maps and tables across the site. Over 100 geographic summary levels are supported. See the list of supported [Map Layers](https://www2.census.gov/data/api-documentation/data.census.gov_Map_Layers_by_Year.xlsx)<sup>9</sup> for details on the available summary levels by year.

**Thematic Map:** Allows you to map an estimate from a data table across a single geographic layer. All thematic map views have features that allow you to:

- Choose the geographic layer, product type, data variable, and non-key dimensions
- Choose between numbers and percentages, when percentages are shown in the corresponding table display
- Search within the data variable drop down menu without having to scroll through the entire list
- Zoom in and out. Geography labels, boundaries, and other map features automatically populate based on the zoom level.
- Clear your selected geographies
- Adjust the color palette and transparency
- Increase or decrease the number of data classes in your legend
- Change the legend's classification type (Natural Breaks, Quantile, Equal Interval, or Manual Breaks)

<sup>8</sup> <https://ask.census.gov/prweb/PRServletCustom?pyActivity=pyMobileSnapStart&ArticleID=KCP-5509>

<sup>9</sup> [https://www2.census.gov/data/api-documentation/data.census.gov\\_Map\\_Layers\\_by\\_Year.xlsx](https://www2.census.gov/data/api-documentation/data.census.gov_Map_Layers_by_Year.xlsx)

- Show boundaries and labels for multiple types of geographies at the same time
- Click on the map to identify the geographic areas a point falls within
- View a histogram that shows the range and frequency of data values on your map
- View the mean, standard deviation, skew, and kurtosis for the data values on your map
- Generate a table view of your selected variable and geography labels
- Download map boundaries in GeoJSON format
- Print the map from a PDF
- Share the map via social media, email, or by copying the link to your clipboard
- Move or collapse the map legend

### <span id="page-23-0"></span>Geography Profiles

You ca[n access a profile](https://www2.census.gov/data/api-documentation/using-data-census-gov-geographic-profiles.pdf?)<sup>10</sup> that includes statistics and visualizations across topics, surveys, and programs for your geography in a single view. The profiles are fully accessible for these types of geographic areas: nation, states, counties, places, county subdivisions, congressional districts, school districts, ZIP codes/ZIP Code Tabulation Areas (ZCTAs), American Indian areas, Alaska Native areas, and Hawaiian home lands.

You may als[o manually edit the GEOID in the geography portion of the URL](https://ask.census.gov/prweb/PRServletCustom?pyActivity=pyMobileSnapStart&ArticleID=KCP-5509) $^{11}$  to navigate to a partial profile for any geographic type not specifically mentioned above. For these partial profiles, you will see featured statistics for the geography. Special bar charts and thematic maps are not currently available for these areas in the partial profile views.

**Share/Embed Visualizations:** The profiles feature enhanced options that allow you to access a link to share a visualization or embed it in your own html website. A variety of share buttons allow you to share the links via email, social media, or by copying the link to your clipboard.

### Industry Profiles

Industry Profiles allow you to explore key data, visualizations, and maps for any 2–6-digit North American Industry Classification System (NAICS) code. These profiles are available at the state or national level.

To access and Industry Profile, simply run a search for a single NAICS code and up to one geography (nation or state), and then click the blue box on the All results page that says "Explore Data."

<sup>10</sup> <https://www2.census.gov/data/api-documentation/using-data-census-gov-geographic-profiles.pdf?>

<sup>11</sup> <https://ask.census.gov/prweb/PRServletCustom?pyActivity=pyMobileSnapStart&ArticleID=KCP-5509>

### <span id="page-24-0"></span>Apps

#### Pop Story App: [Accessible at data.census.gov/app/population\\_pyramids](file://///it171oafs-oa02/DADS_SHARE/DADSALL/CEDSCI/Comms/Release%20Notes%20and%20FAQs/Pop%20Story%20App,%20accessible%20at%20https:/data.census.gov/app/population_pyramids)<sup>12</sup>

The Pop Story App showcases the use of population pyramids to tell data stories and features an interactive widget at the end. This widget allows you to browse population pyramids for the nation, states, counties, cities/towns, ZIP code tabulation areas, congressional districts, school districts, American Indian areas, Alaska Native areas, and Hawaiian Homelands. You can also share population pyramids by email or social media.

### Other Features

**Modern Design Refresh:** In Summer 2022, the site was updated to a new look and feel with modern design elements.

**Navigation/Filtering Updates:** In Winter 2021, significant improvements to navigation and filtering were applied to improve the user experience.

**Refreshed Look and Feel:** In Spring 2019, a major refresh was applied to the look and feel to improve the user experience and navigation throughout the site. Since then, we continue to make periodic tweaks based on user feedback, such as a refreshed landing page and better table display that requires less scrolling.

**Use the Site on Mobile Devices:** Responsive design allows you to experience the site in a way that has been optimized for your smartphone or tablet, in either portrait or landscape orientation

**Architecture Enhancements**: Includes ongoing research activities to identify mapping and table solutions to enable future features.

**Accessibility Features**: Accessibility control panel you can open by clicking the person icon in the lower left corner of the site. This panel allows you customize a variety of display settings including content scaling, dark mode, light contrast, dark contrast, low brightness, low saturation, high saturation, monochrome, hue shift, large cursor, and invert color. It also provides access to useful links and an option to reset back to the default settings.

## <span id="page-24-1"></span>Known Limitations and Defects

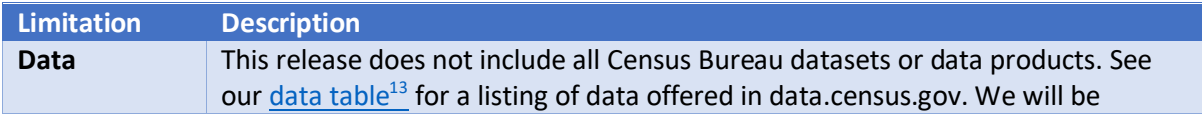

<sup>12</sup> [https://data.census.gov/app/population\\_pyramids](https://data.census.gov/app/population_pyramids)

<sup>13</sup> <https://ask.census.gov/prweb/PRServletCustom?pyActivity=pyMobileSnapStart&ArticleID=KCP-5489>

|                                             | providing support for additional data with future releases. Note: SF1 does not<br>contain all previously released geographies.                                                                                                    |
|---------------------------------------------|----------------------------------------------------------------------------------------------------|
| <b>Browser</b>                              | Google Chrome is the recommended browser for the site. See the full list of                                                                                                    |
| <b>Filters</b>                              | supported browsers.<br>The topics and other options available within the filters continue to be updated<br>during the releases. Users may notice some inconsistencies as we complete<br>these updates.                                                                                                    |
| Order                                       | Geographies may not appear in alphabetical order, and estimates in the data<br>downloads may not appear in the expected order. We are working to address<br>this.                                                                                                    |
| <b>Collections of</b><br><b>Geographies</b> | We are continuing to add more options that allow you to select<br>1)<br>collections of geographies in a single click in the geography filters<br>(Example: All census tracts in the United States). Please tell us what<br>collections you would like us to add by emailing<br>census.data@census.gov.<br>When the Summary Levels tab is turned on in the Geography filters,<br>2)<br>options to select collections of geographies in a single click may not<br>appear at the top of the list. These options are sorted alphabetically and<br>are intermingled with the individual selections. For example, the filter |
|                                             | for "All Counties within the United States and Puerto Rico" is<br>alphabetically sorted so that it appears between the words Alaska and<br>American Samoa.<br>As we work to resolve this issue, please look for these check boxes that<br>begin with the word "All" to be alphabetized in each list of geographies.<br>You may also use the Geographic Entities tab to avoid this issue.                                                                                                    |
| Performance                                 | Some users are experiencing site freezing and inconsistent mapping results.<br>Please copy the URL from the address bar and email census.data@census.gov so<br>we can help troubleshoot if you run into any of these issues.                                                                                                    |
| Print                                       | The current print functionality works for small tables with a single geography.<br>We are working to expand the print functionality in future releases so that it will<br>print the entire table without cutting off the rows or columns.                                                                                                    |
| <b>Navigation</b>                           | Users may experience inconsistencies when trying to use the back or forward<br>buttons provided in the browser. Because of this, we recommend navigating<br>between the different pages on data.census.gov using the tabs and clickable<br>links we provide in the upper left (example: "All," "Tables," "Maps," "Pages.")<br>For full navigation details and screenshots, please check out the FAQ: How do I<br>navigate between the different pages? <sup>14</sup>                                                                                                    |
| Geography<br><b>Names</b>                   | Geography names may appear differently than in the previous releases because<br>multiple deliveries of geography names were used in the past. We are working<br>with our Geography Division to make sure geo names appear correctly on the<br>site.                                                                                                    |
| <b>Maps</b>                                 | A current defect is causing intermittent issues where the map sometimes zooms<br>to the middle of Kansas rather than your selected geography. As we work to                                                                                                    |

<sup>14</sup> <https://ask.census.gov/prweb/PRServletCustom?pyActivity=pyMobileSnapStart&ArticleID=KCP-5936>

<span id="page-26-0"></span>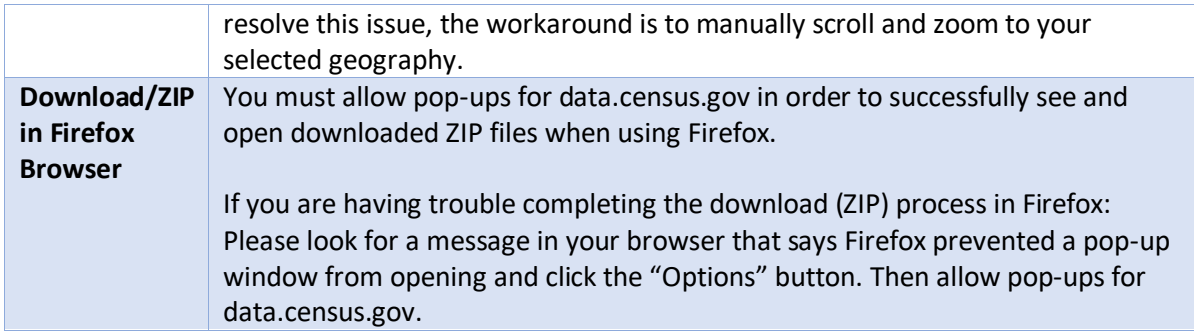

## Microdata Access

The microdata access tool o[n data.census.gov/mdat](https://data.census.gov/mdat)<sup>15</sup> allows you to create custom tables using public use microdata from the American Community Survey and Current Population Survey. The tool allows you to:

- Select variables and restrict the values you include in your analysis
- Recode variables to create custom groupings
- Select geographies from various summary levels depending on the survey (region, division, state, county, and public use microdata area)
- Format a custom table by dragging variables to the rows and columns
- Restrict your table universe
- Download or use API queries to output the table view or raw data

#### **Limitations:**

Please be aware of the following limitations of Microdata Access:

- The site does not currently have the functionality to:
	- o Calculate medians, percentages, or margins of error
	- o Show data over time in a single table view
	- o Calculate an average over time for monthly CPS datasets
	- o Produce tables that are larger than 400 columns by 2000 rows
	- o Apply inflation-adjustment variables like ADJINC to dollar values in ACS datasets
- Place of work PUMAs (POWPUMAs), migration PUMAs (MIGPUMAs), and dual-vintage PUMAs are extremely difficult to use in Microdata Access because they are not available as selectable geographies. ACS datasets with dual-vintage PUMAs include the 2022, 2015, 2014, 2013, and 2012 ACS 5-Year PUMS.
- A current defect prevents you from downloading raw microdata when 5 or more geographies are selected in some datasets. As we work to resolve this issue, you can access these data using the API queries in the download screen.

<sup>15</sup> <https://data.census.gov/mdat>

## <span id="page-28-0"></span>Frequently Asked Questions (FAQs)

Get answers to you[r frequently asked questions](https://ask.census.gov/)<sup>16</sup> including:

#### **What is data.census.gov:**

- [What is data.census.gov?](https://ask.census.gov/prweb/PRServletCustom?pyActivity=pyMobileSnapStart&ArticleID=KCP-5497) $17$
- [Why did the Census Bureau develop data.census.gov?](https://ask.census.gov/prweb/PRServletCustom?pyActivity=pyMobileSnapStart&ArticleID=KCP-5498)<sup>18</sup>
- [What are the benefits of using data.census.gov?](https://ask.census.gov/prweb/PRServletCustom?pyActivity=pyMobileSnapStart&ArticleID=KCP-5941)<sup>19</sup>
- $\bullet$  [What is Microdata Access?](https://ask.census.gov/prweb/PRServletCustom?pyActivity=pyMobileSnapStart&ArticleID=KCP-5492)<sup>20</sup>

#### **Data Available:**

- [What data are available in data.census.gov?](https://ask.census.gov/prweb/PRServletCustom?pyActivity=pyMobileSnapStart&ArticleID=KCP-5489) $^{21}$
- [Where can I find data on population and housing unit estimates from the Population Estimates](https://ask.census.gov/prweb/PRServletCustom?pyActivity=pyMobileSnapStart&ArticleID=KCP-5614)  [Program?](https://ask.census.gov/prweb/PRServletCustom?pyActivity=pyMobileSnapStart&ArticleID=KCP-5614)<sup>22</sup>
- [How far back does](https://ask.census.gov/prweb/PRServletCustom?pyActivity=pyMobileSnapStart&ArticleID=KCP-5501) the data go? $^{23}$
- [What other surveys/programs do you expect to add?](https://ask.census.gov/prweb/PRServletCustom?pyActivity=pyMobileSnapStart&ArticleID=KCP-5493)<sup>24</sup>
- [What data are available in Microdata Access?](https://ask.census.gov/prweb/PRServletCustom?pyActivity=pyMobileSnapStart&ArticleID=KCP-5909) $25$

#### **How to Use the Site:**

- [How do I get started with my search?](https://ask.census.gov/prweb/PRServletCustom?pyActivity=pyMobileSnapStart&ArticleID=KCP-5510) $^{26}$
- [How do I access data by race, Hispanic Origin, ancestry, or country of birth?](https://ask.census.gov/prweb/PRServletCustom?pyActivity=pyMobileSnapStart&ArticleID=KCP-5496) $27$
- [How do I save my results or search?](https://ask.census.gov/prweb/PRServletCustom?pyActivity=pyMobileSnapStart&ArticleID=KCP-5509)<sup>28</sup>
- [How Can I Match the GEOID from data.census.gov with the GEOID from the TIGER/Line](https://ask.census.gov/prweb/PRServletCustom?pyActivity=pyMobileSnapStart&ArticleID=KCP-5651)  [Shapefiles?](https://ask.census.gov/prweb/PRServletCustom?pyActivity=pyMobileSnapStart&ArticleID=KCP-5651)<sup>29</sup>
- $\bullet$  [How do I freeze columns in a table?](https://ask.census.gov/prweb/PRServletCustom?pyActivity=pyMobileSnapStart&ArticleID=KCP-5531)<sup>30</sup>
- $\bullet$  [How can I print the table or download a PDF?](https://ask.census.gov/prweb/PRServletCustom?pyActivity=pyMobileSnapStart&ArticleID=KCP-5946) $31$
- $\bullet$  [How do I navigate between the different pages?](https://ask.census.gov/prweb/PRServletCustom?pyActivity=pyMobileSnapStart&ArticleID=KCP-5936) $32$

<sup>24</sup> <https://ask.census.gov/prweb/PRServletCustom?pyActivity=pyMobileSnapStart&ArticleID=KCP-5493>

<sup>26</sup> <https://ask.census.gov/prweb/PRServletCustom?pyActivity=pyMobileSnapStart&ArticleID=KCP-5510> <sup>27</sup> <https://ask.census.gov/prweb/PRServletCustom?pyActivity=pyMobileSnapStart&ArticleID=KCP-5496>

<sup>29</sup> <https://ask.census.gov/prweb/PRServletCustom?pyActivity=pyMobileSnapStart&ArticleID=KCP-5651>

<sup>16</sup> <https://ask.census.gov/>

<sup>17</sup> <https://ask.census.gov/prweb/PRServletCustom?pyActivity=pyMobileSnapStart&ArticleID=KCP-5497>

<sup>18</sup> <https://ask.census.gov/prweb/PRServletCustom?pyActivity=pyMobileSnapStart&ArticleID=KCP-5498>

<sup>19</sup> <https://ask.census.gov/prweb/PRServletCustom?pyActivity=pyMobileSnapStart&ArticleID=KCP-5941>

<sup>20</sup> <https://ask.census.gov/prweb/PRServletCustom?pyActivity=pyMobileSnapStart&ArticleID=KCP-5492>

<sup>21</sup> <https://ask.census.gov/prweb/PRServletCustom?pyActivity=pyMobileSnapStart&ArticleID=KCP-5489>

<sup>22</sup> <https://ask.census.gov/prweb/PRServletCustom?pyActivity=pyMobileSnapStart&ArticleID=KCP-5614>

<sup>23</sup> <https://ask.census.gov/prweb/PRServletCustom?pyActivity=pyMobileSnapStart&ArticleID=KCP-5501>

<sup>25</sup> <https://ask.census.gov/prweb/PRServletCustom?pyActivity=pyMobileSnapStart&ArticleID=KCP-5909>

<sup>28</sup> <https://ask.census.gov/prweb/PRServletCustom?pyActivity=pyMobileSnapStart&ArticleID=KCP-5509>

<sup>30</sup> <https://ask.census.gov/prweb/PRServletCustom?pyActivity=pyMobileSnapStart&ArticleID=KCP-5531>

<sup>31</sup> <https://ask.census.gov/prweb/PRServletCustom?pyActivity=pyMobileSnapStart&ArticleID=KCP-5946>

<sup>32</sup> <https://ask.census.gov/prweb/PRServletCustom?pyActivity=pyMobileSnapStart&ArticleID=KCP-5936>

- [Can I export tables?](https://ask.census.gov/prweb/PRServletCustom?pyActivity=pyMobileSnapStart&ArticleID=KCP-5940) $33$
- **[How can I create a custom filter?](https://ask.census.gov/prweb/PRServletCustom?pyActivity=pyMobileSnapStart&ArticleID=KCP-5939)**<sup>34</sup>
- $\bullet$  [How do I select geographic components such as urban/rural?](https://ask.census.gov/prweb/PRServletCustom?pyActivity=pyMobileSnapStart&ArticleID=KCP-5943)<sup>35</sup>
- [How do I access DP-1 and Quick Tables from the Decennial Census?](https://ask.census.gov/prweb/PRServletCustom?pyActivity=pyMobileSnapStart&ArticleID=KCP-5944) $36$
- What are [the preferred and supported browsers](https://ask.census.gov/prweb/PRServletCustom?pyActivity=pyMobileSnapStart&ArticleID=KCP-5650) for data.census.gov? $37$
- $\bullet$  [How do I clear the cache in Chrome?](https://ask.census.gov/prweb/PRServletCustom?pyActivity=pyMobileSnapStart&ArticleID=KCP-5949)<sup>38</sup>
- [What should I do if I run into intermittent responses with data.census.gov?](https://ask.census.gov/prweb/PRServletCustom?pyActivity=pyMobileSnapStart&ArticleID=KCP-5953) $39$
- [Why doesn't my download look like the table?](https://ask.census.gov/prweb/PRServletCustom?pyActivity=pyMobileSnapStart&ArticleID=KCP-5947)<sup>40</sup>
- [Why does my table not show all of my selected geographies?](https://ask.census.gov/prweb/PRServletCustom?pyActivity=pyMobileSnapStart&ArticleID=KCP-5950)<sup>41</sup>
- [Where can I learn how to use data.census.gov, the Census API, and Microdata Access?](https://ask.census.gov/prweb/PRServletCustom?pyActivity=pyMobileSnapStart&ArticleID=KCP-5615)<sup>42</sup>
- How do I search by address [using the Census Geocoder?](https://ask.census.gov/prweb/PRServletCustom?pyActivity=pyMobileSnapStart&ArticleID=KCP-5495)<sup>43</sup>
- [Where can I download Shapefiles?](https://ask.census.gov/prweb/PRServletCustom?pyActivity=pyMobileSnapStart&ArticleID=KCP-5491)<sup>44</sup>
- [When I tried accessing the site, I got a Support ID. What should I do?](https://ask.census.gov/prweb/PRServletCustom?pyActivity=pyMobileSnapStart&ArticleID=KCP-5956)<sup>45</sup>
- [How can I find data for ZIP Codes on data.census.gov?](https://ask.census.gov/prweb/PRServletCustom?pyActivity=pyMobileSnapStart&ArticleID=KCP-6030)<sup>46</sup>
- [How can I access 2020 Census data on data.census.gov?](https://ask.census.gov/prweb/PRServletCustom?pyActivity=pyMobileSnapStart&ArticleID=KCP-6320)<sup>47</sup>
- [How can I compare Census data from 2020 to 2010 on data.census.gov?](https://ask.census.gov/prweb/PRServletCustom?pyActivity=pyMobileSnapStart&ArticleID=KCP-6319)<sup>48</sup>
- [How can I access Equal Employment Opportunity \(EEO\) Tabulation data on data.census.gov?](https://ask.census.gov/prweb/PRServletCustom?pyActivity=pyMobileSnapStart&ArticleID=KCP-5948)<sup>49</sup>
- [How do I search by address using data.census.gov?](https://ask.census.gov/prweb/PRServletCustom?pyActivity=pyMobileSnapStart&ArticleID=KCP-16715)<sup>50</sup>

#### **Functionality Available:**

- [Is there an Advanced Search feature?](https://ask.census.gov/prweb/PRServletCustom?pyActivity=pyMobileSnapStart&ArticleID=KCP-5502)<sup>51</sup>
- [Can I search by Table ID?](https://ask.census.gov/prweb/PRServletCustom?pyActivity=pyMobileSnapStart&ArticleID=KCP-5506)<sup>52</sup>
- [What about other functionality I'd like to see?](https://ask.census.gov/prweb/PRServletCustom?pyActivity=pyMobileSnapStart&ArticleID=KCP-5508)<sup>53</sup>

<sup>33</sup> <https://ask.census.gov/prweb/PRServletCustom?pyActivity=pyMobileSnapStart&ArticleID=KCP-5940> <sup>34</sup> <https://ask.census.gov/prweb/PRServletCustom?pyActivity=pyMobileSnapStart&ArticleID=KCP-5939> <sup>35</sup> <https://ask.census.gov/prweb/PRServletCustom?pyActivity=pyMobileSnapStart&ArticleID=KCP-5943> <sup>36</sup> <https://ask.census.gov/prweb/PRServletCustom?pyActivity=pyMobileSnapStart&ArticleID=KCP-5944> <sup>37</sup> <https://ask.census.gov/prweb/PRServletCustom?pyActivity=pyMobileSnapStart&ArticleID=KCP-5650> <sup>38</sup> <https://ask.census.gov/prweb/PRServletCustom?pyActivity=pyMobileSnapStart&ArticleID=KCP-5949> <sup>39</sup> <https://ask.census.gov/prweb/PRServletCustom?pyActivity=pyMobileSnapStart&ArticleID=KCP-5953> <sup>40</sup> <https://ask.census.gov/prweb/PRServletCustom?pyActivity=pyMobileSnapStart&ArticleID=KCP-5947> <sup>41</sup> <https://ask.census.gov/prweb/PRServletCustom?pyActivity=pyMobileSnapStart&ArticleID=KCP-5950> <sup>42</sup> <https://ask.census.gov/prweb/PRServletCustom?pyActivity=pyMobileSnapStart&ArticleID=KCP-5615> <sup>43</sup> <https://ask.census.gov/prweb/PRServletCustom?pyActivity=pyMobileSnapStart&ArticleID=KCP-5495> <sup>44</sup> <https://ask.census.gov/prweb/PRServletCustom?pyActivity=pyMobileSnapStart&ArticleID=KCP-5491> <sup>45</sup> <https://ask.census.gov/prweb/PRServletCustom?pyActivity=pyMobileSnapStart&ArticleID=KCP-5956> <sup>46</sup> <https://ask.census.gov/prweb/PRServletCustom?pyActivity=pyMobileSnapStart&ArticleID=KCP-6030> <sup>47</sup> <https://ask.census.gov/prweb/PRServletCustom?pyActivity=pyMobileSnapStart&ArticleID=KCP-6320> <sup>48</sup> <https://ask.census.gov/prweb/PRServletCustom?pyActivity=pyMobileSnapStart&ArticleID=KCP-6319> <sup>49</sup> <https://ask.census.gov/prweb/PRServletCustom?pyActivity=pyMobileSnapStart&ArticleID=KCP-5948> <sup>50</sup> <https://ask.census.gov/prweb/PRServletCustom?pyActivity=pyMobileSnapStart&ArticleID=KCP-16715> <sup>51</sup> <https://ask.census.gov/prweb/PRServletCustom?pyActivity=pyMobileSnapStart&ArticleID=KCP-5502> <sup>52</sup> <https://ask.census.gov/prweb/PRServletCustom?pyActivity=pyMobileSnapStart&ArticleID=KCP-5506> 53 <https://ask.census.gov/prweb/PRServletCustom?pyActivity=pyMobileSnapStart&ArticleID=KCP-5508>

- [Do the customizations in my table view carry over to the download/export output?](https://ask.census.gov/prweb/PRServletCustom?pyActivity=pyMobileSnapStart&ArticleID=KCP-5511)<sup>54</sup>
- [Can I modify tables, download data, and print data?](https://ask.census.gov/prweb/PRServletCustom?pyActivity=pyMobileSnapStart&ArticleID=KCP-5505)<sup>55</sup>
- What does the output actually look like for the downloaded, exported, and copied tables? What [is each best used for and what are the major limitations?](https://ask.census.gov/prweb/PRServletCustom?pyActivity=pyMobileSnapStart&ArticleID=KCP-5951)<sup>56</sup>

#### **General Questions:**

- [When did American FactFinder go away?](https://ask.census.gov/prweb/PRServletCustom?pyActivity=pyMobileSnapStart&ArticleID=KCP-5503)<sup>57</sup>
- [Why was American FactFinder retired when it had some functionality that has not been built on](https://ask.census.gov/prweb/PRServletCustom?pyActivity=pyMobileSnapStart&ArticleID=KCP-5504)  [data.census.gov?](https://ask.census.gov/prweb/PRServletCustom?pyActivity=pyMobileSnapStart&ArticleID=KCP-5504)<sup>58</sup>
- [When was data.census.gov fully operational?](https://ask.census.gov/prweb/PRServletCustom?pyActivity=pyMobileSnapStart&ArticleID=KCP-5499)<sup>59</sup>
- [Why am I getting the message "Data Not Available" or "System Error"?](https://ask.census.gov/prweb/PRServletCustom?pyActivity=pyMobileSnapStart&ArticleID=KCP-5507)<sup>60</sup>
- [Will I still be able to use other tools \(OnTheMap, My Congressional District, FTP site, etc.\)?](https://ask.census.gov/prweb/PRServletCustom?pyActivity=pyMobileSnapStart&ArticleID=KCP-5490)<sup>61</sup>
- [Are table IDs the same?](https://ask.census.gov/prweb/PRServletCustom?pyActivity=pyMobileSnapStart&ArticleID=KCP-5500) $62$
- [Why are my geographies and data values not in order in some of the downloaded tables?](https://ask.census.gov/prweb/PRServletCustom?pyActivity=pyMobileSnapStart&ArticleID=KCP-5952)<sup>63</sup>
- [What is the Census API? How do I use it?](https://ask.census.gov/prweb/PRServletCustom?pyActivity=pyMobileSnapStart&ArticleID=KCP-5954)<sup>64</sup>
- [What is the difference between the universes for the American Community Survey, the](https://ask.census.gov/prweb/PRServletCustom?pyActivity=pyMobileSnapStart&ArticleID=KCP-5955)  [Decennial Census, and the Current Population Survey?](https://ask.census.gov/prweb/PRServletCustom?pyActivity=pyMobileSnapStart&ArticleID=KCP-5955)<sup>65</sup>

#### **Feedback:**

- [How do I provide feedback about using data.census.gov, the Census API, or Microdata Access?](https://ask.census.gov/prweb/PRServletCustom?pyActivity=pyMobileSnapStart&ArticleID=KCP-5879)<sup>66</sup>
- [I provided feedback about the site. What happens next?](https://ask.census.gov/prweb/PRServletCustom?pyActivity=pyMobileSnapStart&ArticleID=KCP-5494)<sup>67</sup>

<sup>54</sup> <https://ask.census.gov/prweb/PRServletCustom?pyActivity=pyMobileSnapStart&ArticleID=KCP-5511> <sup>55</sup> <https://ask.census.gov/prweb/PRServletCustom?pyActivity=pyMobileSnapStart&ArticleID=KCP-5505> <sup>56</sup> <https://ask.census.gov/prweb/PRServletCustom?pyActivity=pyMobileSnapStart&ArticleID=KCP-5951> <sup>57</sup> <https://ask.census.gov/prweb/PRServletCustom?pyActivity=pyMobileSnapStart&ArticleID=KCP-5503> <sup>58</sup> <https://ask.census.gov/prweb/PRServletCustom?pyActivity=pyMobileSnapStart&ArticleID=KCP-5504> <sup>59</sup> <https://ask.census.gov/prweb/PRServletCustom?pyActivity=pyMobileSnapStart&ArticleID=KCP-5499> <sup>60</sup> <https://ask.census.gov/prweb/PRServletCustom?pyActivity=pyMobileSnapStart&ArticleID=KCP-5507> <sup>61</sup> <https://ask.census.gov/prweb/PRServletCustom?pyActivity=pyMobileSnapStart&ArticleID=KCP-5490> <sup>62</sup> <https://ask.census.gov/prweb/PRServletCustom?pyActivity=pyMobileSnapStart&ArticleID=KCP-5500> <sup>63</sup> <https://ask.census.gov/prweb/PRServletCustom?pyActivity=pyMobileSnapStart&ArticleID=KCP-5952> <sup>64</sup> <https://ask.census.gov/prweb/PRServletCustom?pyActivity=pyMobileSnapStart&ArticleID=KCP-5954> <sup>65</sup> <https://ask.census.gov/prweb/PRServletCustom?pyActivity=pyMobileSnapStart&ArticleID=KCP-5955> <sup>66</sup> <https://ask.census.gov/prweb/PRServletCustom?pyActivity=pyMobileSnapStart&ArticleID=KCP-5879> <sup>67</sup> <https://ask.census.gov/prweb/PRServletCustom?pyActivity=pyMobileSnapStart&ArticleID=KCP-5494>

# <span id="page-31-0"></span>Appendix 1: List of Available Summary Levels

- 010 United States
- 020 Region
- 030 Division
- 040 State
- 050 County
- 060 County Subdivision
- 061 Estimates Universe County Subdivision
- 067 State-County-County Subdivision-Subminor Civil Division
- 06V State-County-Estate
- 070 Place/Remainder
- 071 State-County-County Subdivision-Estimates Universe Place/Balance (or part)
- 07V State-County-Estate-Place/Remainder (or part)
- 080 Census Tract (or part) within Place/Remainder
- 085 State-County-County Subdivision-Place/Remainder (or part)-Census Tract (or part) within Place/Remainder-Urban/Rural
- 090 State-County-County Subdivision-Place/Remainder-Census Tract-Block Group-Urban/Rural
- 091 Block Group within Place/Remainder
- 100 Block within Census Tract
- 140 Census Tract
- 144 State-County-Tract-American Indian Area/Alaska Native Area/Hawaiian Home Land (or part)
- 150 Block Group within Census Tract
- 154 State-County-Tract-Block Group-American Indian Area/Alaska Native Area/Hawaiian Home Land (or part)
- 155 County within Place
- 157 State-County-Estimates Universe Place/Balance (or part) within County
- 158 Census Tract within Place
- 159 State-County-Place (or part)
- 160 Place within State
- 162 Estimates Universe Place
- 170 State-Consolidated City
- 172 State-Consolidated City-Place Within Consolidated City
- 230 Alaska Native Regional Corporation
- 250 American Indian Area/Alaska Native Area/Hawaiian Home Land
- 251 American Indian Area-Tribal Subdivision/Remainder
- 252 American Indian Area/Alaska Native Area
- 253 American Indian Area/Alaska Native Area/Hawaiian Home Land-American Indian Area/Alaska Native Area (Reservation or Statistical Entity Only)-Tribal Subdivision/Remainder (Reservation Only)
- 254 American Indian Area (Off-Reservation Trust Land Only)/Hawaiian Home Land
- 255 American Indian Area/Alaska Native Area/Hawaiian Home Land-AIA (Trust Land Only)/HHL-Tribal Subdivision/Remainder (Trust Land Only) (or part)
- 256 American Indian Area-Tribal Census Tract
- 257 American Indian Area/Alaska Native Area/Hawaiian Home Land-Tribal Subdivision/Remainder-Tribal Census Tract (or part) within Tribal Subdivision/Remainder within AIA
- 258 American Indian Area-Tribal Census Tract-Tribal Block Group
- 259 260
- 260 American Indian Area/Alaska Native Area/Hawaiian Home Land-State
- 261 State-American Indian Area/Alaska Native Area/Hawaiian Home Land-County (or part)- County Subdivision (or part)
- 262 American Indian Area/Alaska Native Area/Hawaiian Home Land-American Indian Area/Alaska Native Area (Reservation or Statistical Entity Only)-State (or part)
- 263 State-American Indian Area/Alaska Native Area/Hawaiian Home Land-County (or part)- County Subdivision (or part)-Place/Remainder (or part)
- 264 American Indian Area/Alaska Native Area/Hawaiian Home Land-AIA (Trust Land Only)/HHL-State (or part)
- 265 State-American Indian Area/Alaska Native Area/Hawaiian Home Land-American Indian Area (Reservation or Statistical Entity Only) (or part)-County (or part)-County Subdivision (or part)
- 266 State-American Indian Area/Alaska Native Area/Hawaiian Home Land-American Indian Area (Reservation or Statistical Entity Only) (or part)-County (or part)-County Subdivision (or part)-place/Remainder (or part)
- 267 State-American Indian Area/Alaska Native Area/Hawaiian Home Land-American Indian Area (Off-Reservation Trust Land Only)/Hawaiian Home Land (or part)-County (or part)- County Subdivision (or part)
- 268 State-American Indian Area/Alaska Native Area/Hawaiian Home Land-American Indian Area (Off-Reservation Trust Land Only)/Hawaiian Home Land (or part)-County (or part)- County Subdivision (or part)-Place/Remainder (or part)
- 269 American Indian Area/Alaska Native Area/Hawaiian Home Land-State-Place/Remainder
- 270 American Indian Area/Alaska Native Area/Hawaiian Home Land-State-County
- 271 American Indian Area/Alaska Native Area/Hawaiian Home Land-State (or part) within AIA/ANA/HHL-County (or part)-County Subdivision (or part)
- 272 American Indian Area/Alaska Native Area/Hawaiian Home Land-American Indian Area/Alaska Native Area (Reservation or Statistical Entity Only)-State (or part)-County (or part)
- 273 American Indian Area/Alaska Native Area/Hawaiian Home Land-State (or part) within AIA/ANA/HHL-County (or part)-County Subdivision (or part)-Place/Remainder (or part)
- 274 American Indian Area/Alaska Native Area/Hawaiian Home Land-AIA (Trust Land Only)/HHL-State (or part)-County (or part)
- 275 American Indian Area/Alaska Native Area/Hawaiian Home Land-American Indian Area/Alaska Native Area (Reservation or Statistical Entity Only)-State (or part)-County (or part)-County Subdivision (or part)
- 276 American Indian Area/Alaska Native Area/Hawaiian Home Land-American Indian Area/Alaska Native Area (Reservation or Statistical Entity Only)-State (or part)-County (or part)-County Subdivision (or part)-Place/Remainder (or part)
- 277 American Indian Area/Alaska Native Area/Hawaiian Home Land-AIA (Trust Land Only)/HHL-State (or part)-County (or part)-County Subdivision (or part)
- 278 American Indian Area/Alaska Native Area/Hawaiian Home Land-AIA (Trust Land Only)/HHL-State (or part)-County (or part)-County Subdivision (or part)-Place/Remainder (or part)
- 280 American Indian Area/Alaska Native Area/Hawaiian Home Land within State
- 281 State-American Indian Area/Alaska Native Area/Hawaiian Home Land-Tribal Subdivision/Remainder (or part)
- 282 State-American Indian Area/Alaska Native Area/Hawaiian Home Land-County (or part)
- 283 State-American Indian Area/Alaska Native Area (Reservation or Statistical Entity Only)
- 284 State-American Indian Area/Alaska Native Area/Hawaiian Home Land-American Indian Area (Reservation or Statistical Entity Only) (or part)-Tribal Subdivision/Remainder (or part)
- 285 State-American Indian Area/Alaska Native Area/Hawaiian Home Land-American Indian Area (Reservation or Statistical Entity Only) (or part)-County (or part)
- 286 State-American Indian Area (Off-Reservation Trust Land Only)/Hawaiian Home Land
- 287 State-American Indian Area/Alaska Native Area/Hawaiian Home Land-American Indian Area (Off-Reservation Trust Land Only)/Hawaiian Home Land (or part)-Tribal Subdivision/Remainder (or part)
- 288 State-American Indian Area/Alaska Native Area/Hawaiian Home Land-American Indian Area (Off-Reservation Trust Land Only)/Hawaiian Home Land (or part)-County (or part)
- 290 American Indian Area-Tribal Subdivision/Remainder-State
- 291 American Indian Area (Reservation Only)-Tribal Census Tract
- 292 American Indian Area (Off-Reservation Trust Land Only)-Tribal Census Tract
- 293 American Indian Area (Reservation Only)-Tribal Census Tract-Tribal Block Group
- 294 American Indian Area (Off-Reservation Trust Land Only)-Tribal Census Tract-Tribal Block Group
- 310 Metropolitan Statistical Area/Micropolitan Statistical Area
- 311 Metropolitan Statistical Area/Micropolitan Statistical Area within State
- 312 Principal City (or part) within State within Metro/Micro Statistical Area
- 313 Metropolitan Statistical Area/Micropolitan Statistical Area-State-County
- 314 Metropolitan Division within Metropolitan Statistical Area
- 315 Metropolitan Statistical Area-Metropolitan Division-State
- 316 Metropolitan Statistical Area-Metropolitan Division-State-County
- 320 Metropolitan/Micropolitan Statistical Area within State
- 321 Principal City within Metropolitan/Micropolitan Statistical Area
- 322 State-Metropolitan Statistical Area/Micropolitan Statistical Area-County
- 323 State-Metropolitan Statistical Area-Metropolitan Division
- 324 State-Metropolitan Statistical Area-Metropolitan Division-County
- 330 Combined Statistical Area
- 331 Combined Statistical Area-State
- 332 Combined Statistical Area-Metropolitan Statistical Area/Micropolitan Statistical Area
- 333 Combined Statistical Area-Metropolitan Statistical Area/Micropolitan Statistical Area-State
- 335 Combined New England City and Town Area
- 336 Combined New England City and Town Area-State
- 337 Combined New England City and Town Area-New England City and Town Area
- 338 Combined New England City and Town Area-New England City and Town Area-State
- 340 Combined Statistical Area within State
- 341 State-Combined Statistical Area-Metropolitan Statistical Area/Micropolitan Statistical Area
- 345 Combined New England City and Town Area within State
- 346 State-Combined New England City and Town Area-New England City and Town Area
- 350 New England City and Town Area
- 351 New England City and Town Area-State
- 352 New England City and Town Area-State-Principal City
- 353 New England City and Town Area-State-County
- 354 New England City and Town Area-State-County-County Subdivision
- 355 New England City and Town Area (NECTA)-NECTA Division
- 356 New England City and Town Area (NECTA)-NECTA Division-State
- 357 New England City and Town Area (NECTA)-NECTA Division-State-County
- 358 New England City and Town Area (NECTA)-NECTA Division-State-County-County Subdivision
- 360 New England City and Town Area within State\
- 361 State-New England City and Town Area-Principal City
- 362 State-New England City and Town Area-County
- 363 State-New England City and Town Area-County-County Subdivision
- 364 State-New England City and Town Area (NECTA)-NECTA Division
- 365 State-New England City and Town Area (NECTA)-NECTA Division-County
- 366 State-New England City and Town Area (NECTA)-NECTA Division-County-County Subdivision
- 370 NECMA
- 371 State within NECMA
- 372 NECMA-State-Central City
- 373 NECMA-State-County
- 374 NECMA within State
- 375 State-NECMA-Central City
- 376 State-NECMA-County
- 380 MSA/CMSA
- 381 State within MSA/CMSA
- 382 MSA/CMSA-State-Central City
- 383 MSA/CMSA-State-County
- 384 MSA/CMSA-State-County-County Subdivision
- 385 PMSA within MSA/CMSA
- 386 MSA/CMSA-PMSA-State
- 387 MSA/CMSA-PMSA-State-County
- 388 MSA/CMSA-PMSA-State-County-County Subdivision
- 390 MSA/CMSA within State
- 391 State-MSA/CMSA-Central City
- 392 State-MSA/CMSA-County
- 393 State-MSA/CMSA-County-County Subdivision
- 395 State-MSA/CMSA-PMSA
- 396 State-MSA/CMSA-PMSA-County
- 397 State-MSA/CMSA-PMSA-County-County Subdivision
- 400 Urban Area
- 410 Urban Area-State
- 420 Urban Area within State
- 430 Urban Area-State-County
- 431 State-Urban Area (or part) within State-County (or part) within Urban Area within State
- 440 Urban Area-State (or part) within Urban Area-County (or part) within State within Urban Area-County Subdivision (or part) within State within Urban Area
- 441 State-Urban Area (or part) within State-County (or part) within Urban Area within State-County Subdivision (or part) within Urban Area
- 450 Urban Area-State (or part) within Urban Area-County (or part) within State within Urban Area-County Subdivision (or part) within State within Urban Area-Place/Remainder (or part) within County within State within Urban Area
- 451 State-Urban Area (or part) within State-County (or part) within Urban Area within State-County Subdivision (or part) within Urban Area-Place/Remainder (or part) within County within Urban Area
- 460 Urban Area-State (or part) within Urban Area-Central Place (or part) within State within Urban Area
- 461 State-Urban Area (or part) within State-Central Place (or part) within Urban Area
- 462 Urban Area-State (or part) within Urban Area-Consolidated City (or part) within State within Urban Area
- 463 State-Urban Area (or part) within State-Consolidated City (or part) within Urban Area
- 464 Urban Area-State (or part) within Urban Area-Consolidated City (or part) within State within Urban Area-Place within Consolidated City (or part) within State within Urban Area
- 465 State-Urban Area (or part) within State-Consolidated City (or part) within Urban Area-Place within Consolidated City (or part) within Urban Area
- 500 Congressional District
- 510 State-Congressional District-County
- 511 State-Congressional District-County (or part) within Congressional District-Census Tract (or part) within County within Congressional District
- 512 State-County-Congressional District (or part) within County
- 521 State-Congressional District-County (or part) within Congressional District-County Subdivision (or part) within Congressional District
- 531 State-Congressional District-Place/Remainder (or part) within Congressional District
- 532 State-Place within State-Congressional District (or part) within Place
- 541 State-Congressional District-Consolidated City (or part) within Congressional District
- 542 State-Congressional District-Consolidated City (or part) within Congressional District-Place within Consolidated City (or part) within Congressional District
- 550 State-Congressional District-American Indian Area/Alaska Native Area/Hawaiian Home Land
- 551 State-Congressional District-AIA/ANA/HHL (or part) within Congressional District-AIA/ANA (Reservation or Statistical Entity Only) (or part) within Congressional District
- 552 State-Congressional District-AIA/ANA/HHL (or part) within Congressional District-AIA (Trust Land Only)/HHL (or part) within Congressional District
- 553 State-Congressional District-AIA/ANA/HHL (or part) within Congressional District-Tribal Subdivision/Remainder (or part) within Congressional District
- 554 State-Congressional District-AIA/ANA/HHL (or part) within Congressional District-AIA/ANA (Reservation or Statistical Entity Only) (or part) within Congressional District-Tribal Subdivision/Remainder (Reservation Only) (or part) within Congressional District
- 555 State-Congressional District-AIA/ANA/HHL (or part) within Congressional District-AIA (Trust Land Only)/HHL (or part) within Congressional District-Tribal Subdivision/Remainder (Trust Land Only) (or part) within Congressional District
- 560 State-Congressional District-ANRC within Congressional District
- 570 State-Congressional District-School District (Elementary)/Remainder (or part) within Congressional District
- 571 State-Congressional District-School District (Secondary)/Remainder (or part) within Congressional District
- 572 State-Congressional District-School District (Unified)/Remainder (or part) within Congressional District
- 610 State Legislative District (Upper)
- 612 State-State Legislative District (Upper Chamber)-County
- 613 State-State Legislative District (Upper)-County-County Subdivision
- 614 State-State Legislative District (Upper)-Place/Remainder (or part)
- 615 State-SLDU-Consolidated City
- 616 State-SLDU-American Indian Area/Alaska Native Area/Hawaiian Home Land
- 617 State-SLDU-School District (Elementary)
- 618 State-SLDU-School District (Secondary)
- 619 State-SLDU-School District (Unified)
- 620 State Legislative District (Lower)
- 622 State-State Legislative District (Lower Chamber)-County
- 623 State-State Legislative District (Lower)-County-County Subdivision
- 624 State-State Legislative District (Lower)-Place/Remainder (or part)
- 625 State-SLDL-Consolidated City
- 626 State-SLDL-American Indian Area/Alaska Native Area/Hawaiian Home Land
- 627 State-SLDL-School District (Elementary)
- 628 State-SLDL-School District (Secondary)
- 629 State-SLDL-School District (Unified)
- 630 State-SLDU-County-Voting District/Remainder (or part)
- 631 State-SLDU-County-Tract
- 632 State-SLDU-County-County Subdivision-Subminor Civil Division (or part)
- 633 State-SLDU-American Indian Area/Alaska Native Area/Hawaiian Home Land-Tribal Subdivision/Remainder (or part)
- 634 State-SLDU-Alaska Native Regional Corporation (or part)
- 635 State-SLDL-County-Voting District/Remainder (or part)
- 636 State-SLDL-County-Tract
- 637 State-SLDL-County-County Subdivision-Subminor Civil Division (or part)
- 638 State-SLDL-American Indian Area/Alaska Native Area/Hawaiian Home Land-Tribal Subdivision/Remainder (or part)
- 639 State-SLDL-Alaska Native Regional Corporation (or part)
- 640 State-County-SLDU
- 641 State-County-SLDL
- 642 State-Place-SLDU
- 643 State-Place-SLDL
- 644 State-SLDU-Consolidated City-Place
- 645 State-SLDL-Consolidated City-Place
- 646 State-SLDU-American Indian Area/Alaska Native Area/Hawaiian Home Land-American Indian Area/Alaska Native Area (Reservation or Statistical Entity Only) (or part)
- 647 State-SLDL-American Indian Area/Alaska Native Area/Hawaiian Home Land-American Indian Area/Alaska Native Area (Reservation or Statistical Entity Only) (or part)
- 648 State-SLDU-American Indian Area/Alaska Native Area/Hawaiian Home Land-American Indian Area (Off-Reservation Trust Land Only)/Hawaiian Home Land (or part)
- 649 State-SLDL-American Indian Area/Alaska Native Area/Hawaiian Home Land-American Indian Area (Off-Reservation Trust Land Only)/Hawaiian Home Land (or part)
- 700 State-County-VTD
- 701 State-County-VTD-Place
- 702 State-County-VTD-Consolidated City
- 703 State-County-VTD-American Indian Area/Alaska Native Area/Hawaiian Home Land
- 704 State-County-VTD-American Indian Area/Alaska Native Area/Hawaiian Home Land-Tribal Subdivision/Remainder
- 705 State-County-VTD-Alaska Native Regional Corporation (or part)
- 706 State-County-VTD-School District (Elementary)
- 707 State-County-VTD-School District (Secondary)
- 708 State-County-VTD-School District (Unified)
- 709 State-County-VTD-Tract
- 710 State-County-VTD-County Subdivision
- 715 State-County-VTD-County Subdivision-Subminor Civil Division
- 720 State-County-VTD-County Subdivision-Place/Remainder
- 730 State-County-VTD-County Subdivision-Place/Remainder-Census Tract
- 735 State-County-VTD-County Subdivision-Subminor Civil Division-Census Tract
- 740 State-County-VTD-County Subdivision-Place/Remainder-Census Tract-Block Group
- 745 State-County-VTD-County Subdivision-Subminor Civil Division-Census Tract-Block Group
- 790 SuperPUMA within State
- 795 Public Use Microdata Area (PUMA)
- 850 ZCTA3
- 851 ZCTA3 within State
- 852 State-ZCTA3-County (or part)
- 860 5-Digit ZCTA
- 861 5-Digit ZIP Code
- 870 State within Zip Code Tabulation Area (Five-Digit)
- 871 5-Digit ZCTA (or part) within State
- 880 ZCTA-State-County
- 881 State-5-Digit ZCTA (or part) within State-County
- 902 EEO
- 904 Commercial Region(Planning Region)
- 906 American Housing Survey Area
- 940 State-County-Traffic Analysis Zone
- 950 School District (Elementary)/Remainder
- 960 School District (Secondary)/Remainder
- 970 School District (Unified)/Remainder
- E20 Commercial Region(Planning Region)
- E32 Area Outside of Metro/Micro Statistical Areas (or part) within State
- E33 Commodity Flow Survey Area/Remainder within State
- E60 Economic Place
- E65 Economic Place (Part)

# <span id="page-41-0"></span>Appendix 2: List of Available Geography Collections

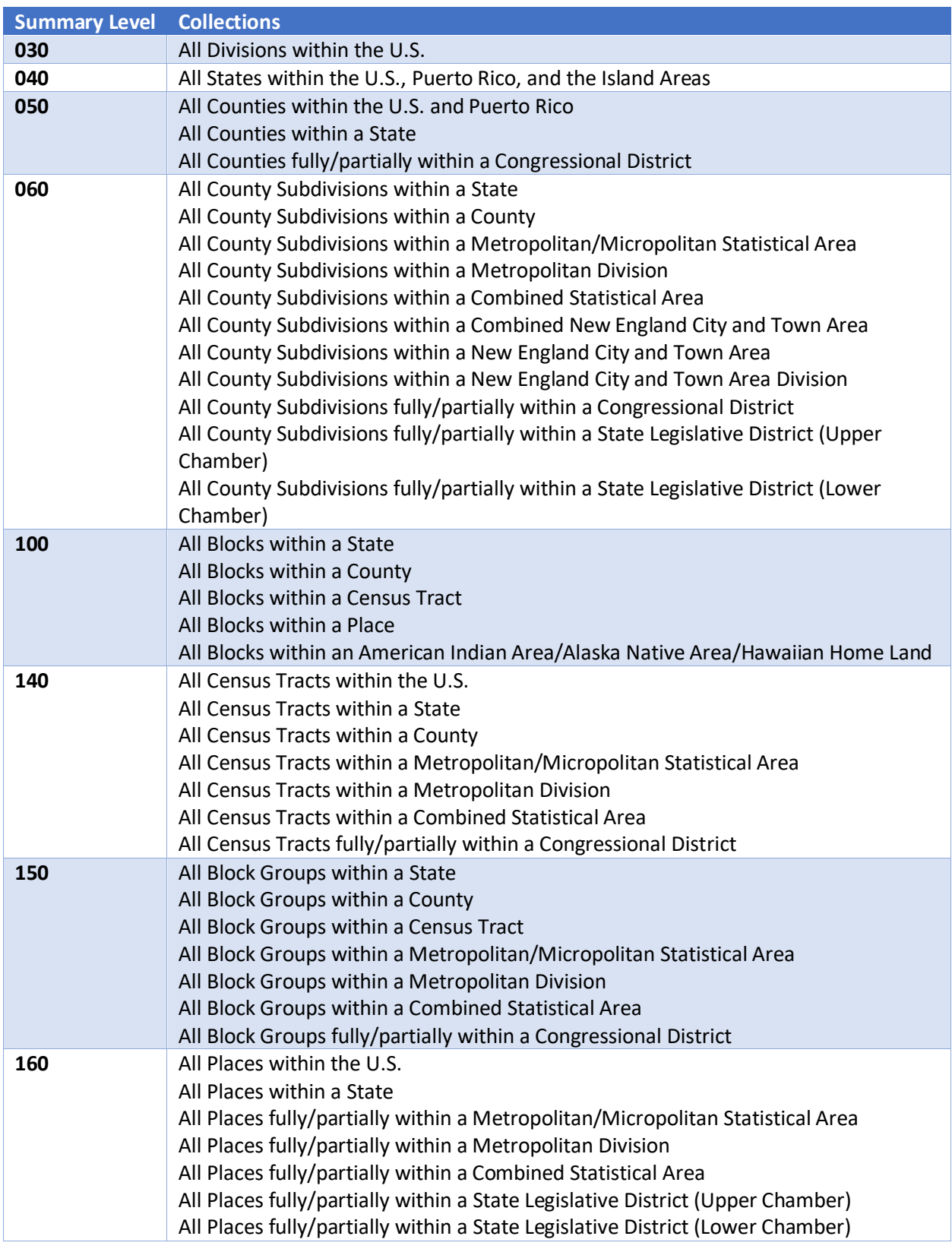

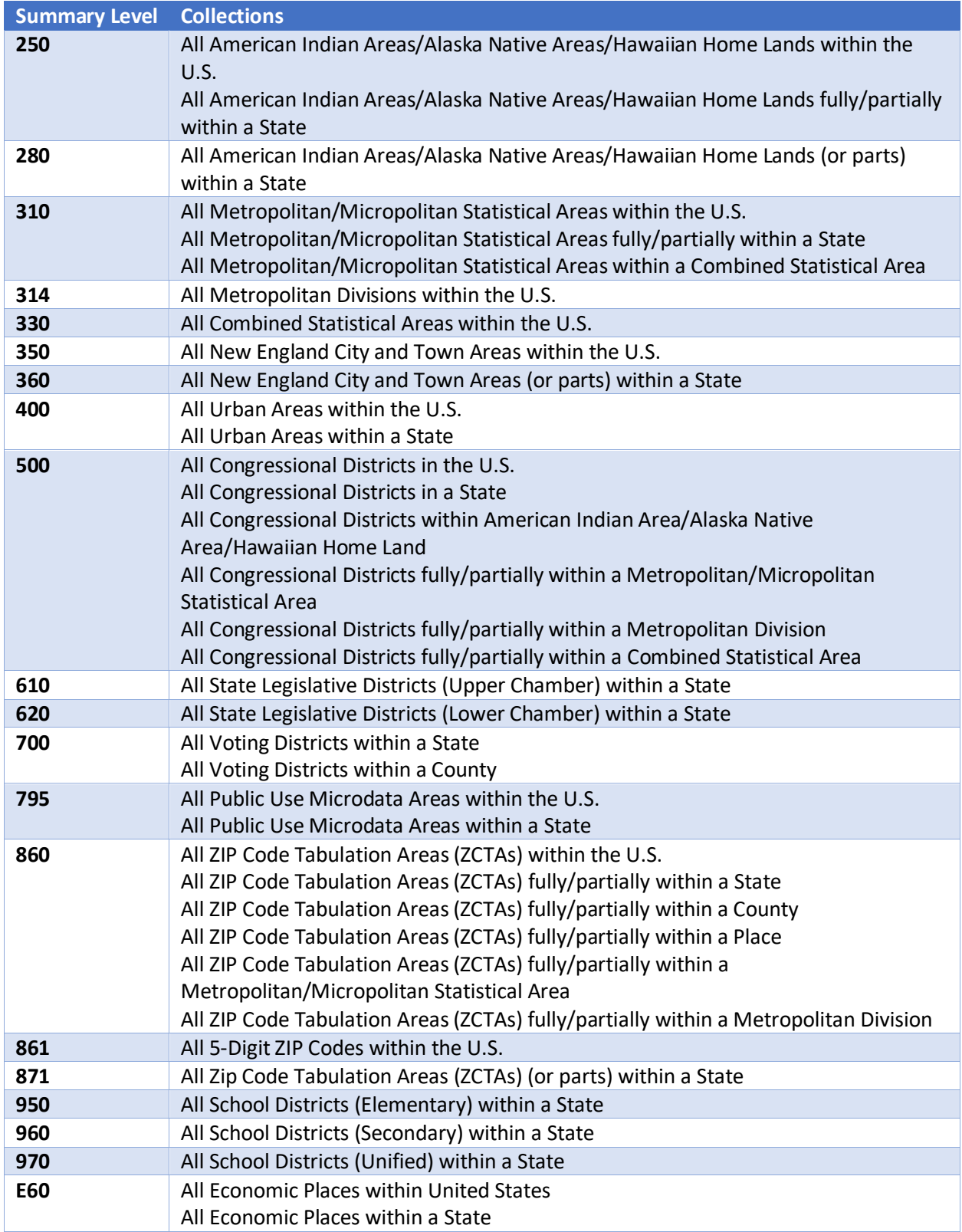